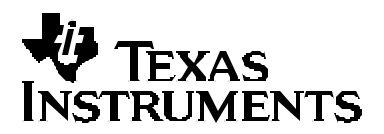

# **TVP5160EVM User's Guide**

Digital Video Department

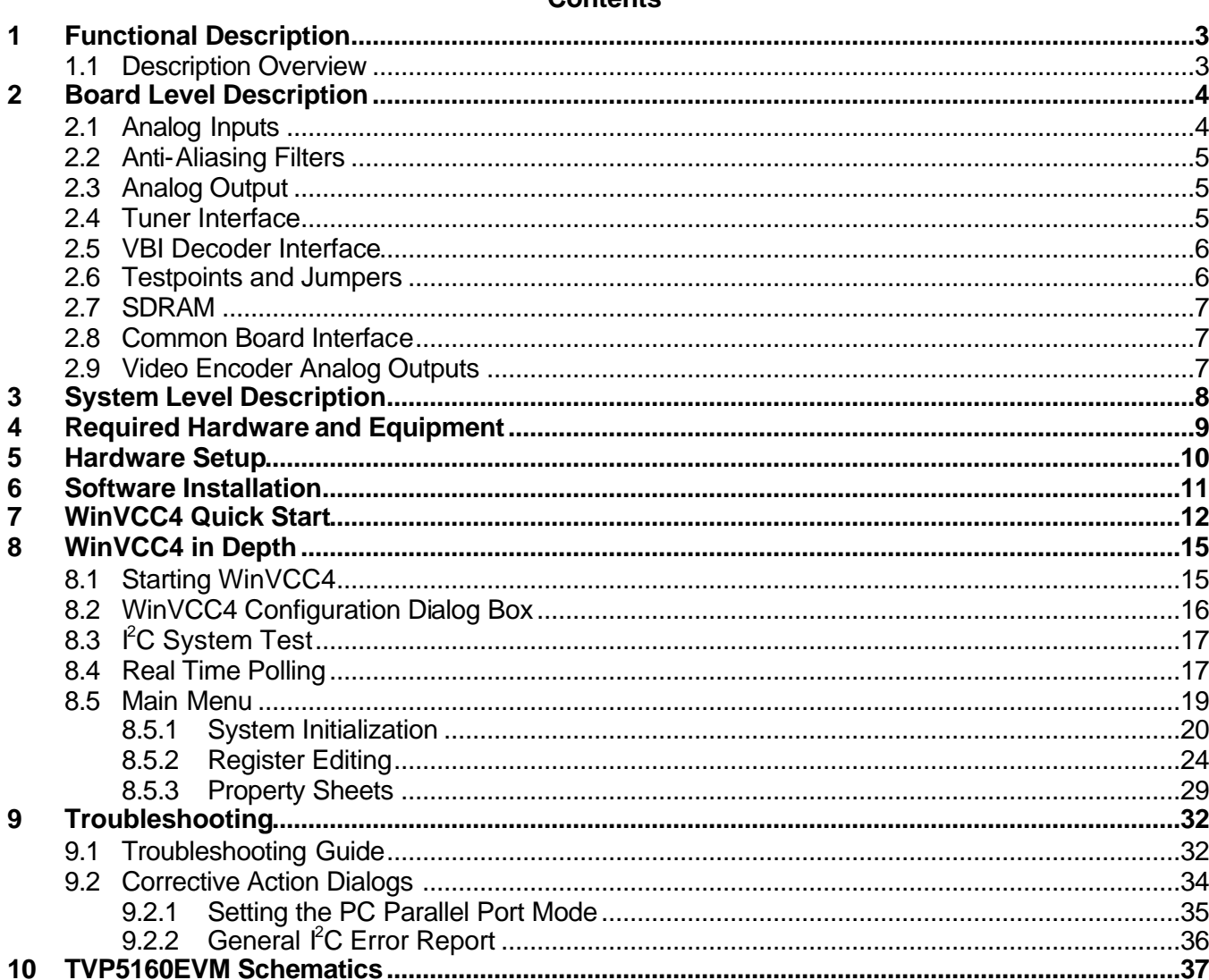

#### Contents

## **Figures**

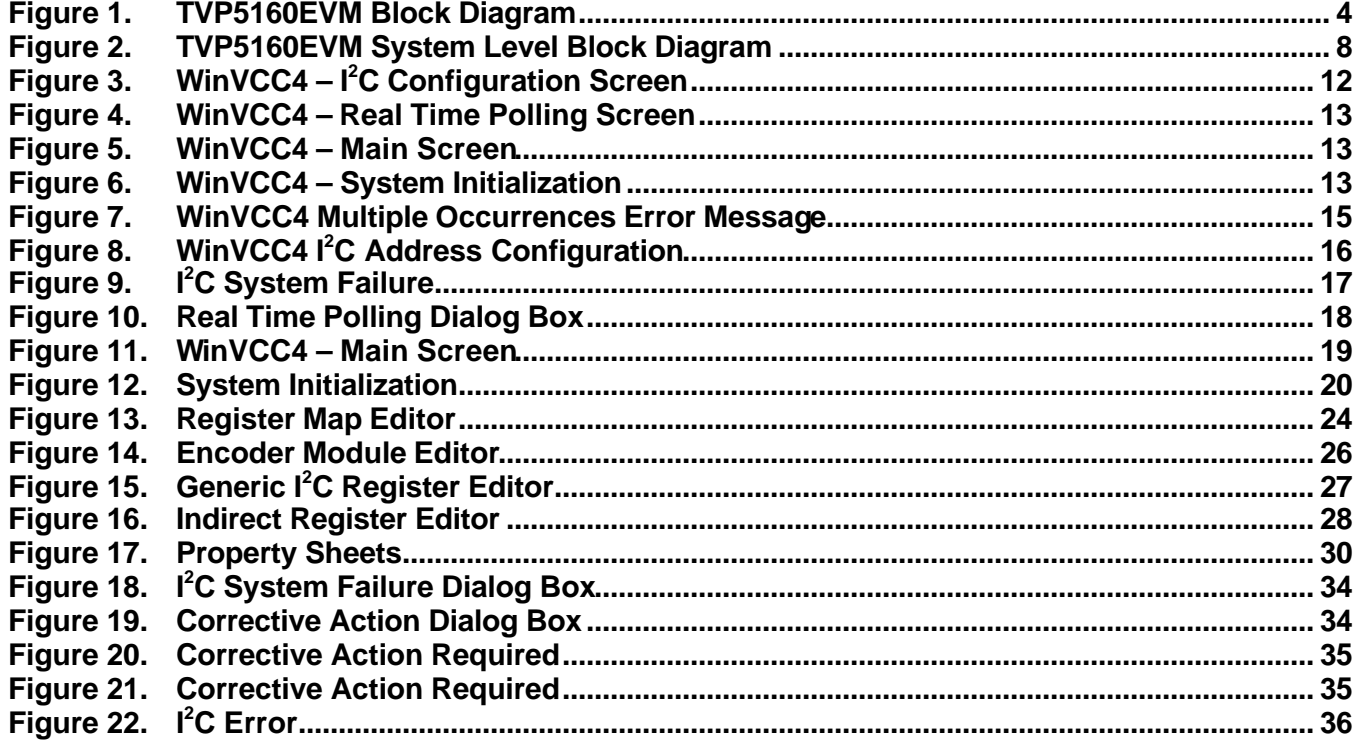

## **Tables**

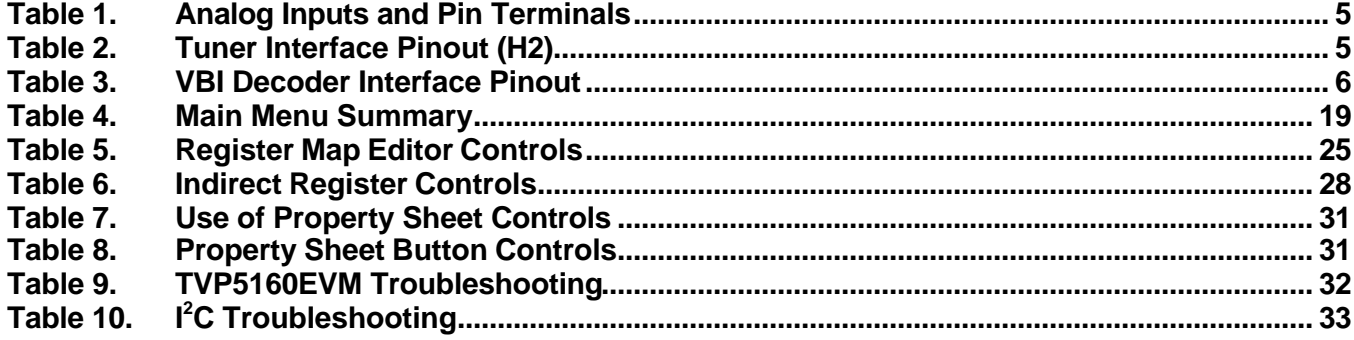

# **1 Functional Description**

The TVP5160EVM refers to both the TVP5160 board and the ADV7311 board when they are connected together. Both boards share a common interface via a 120-pin connector. This interface provides all data, clocks, I<sup>2</sup>C communication, and 5-V power to each board.

The ADV7311 is a professional grade, 12-bit, 216-MHz, video encoder. This device minimizes potential artifacts caused by the re-encode process. When evaluating the TVP5160 decoder, it is highly recommended that the YPbPr component video outputs of the ADV7311 be used. This will ensure the video decoder within the display monitor will not be used.

#### **1.1 Description Overview**

The TVP5160EVM is powered by a single, 5-V, universal supply.  $\beta$ C communication is emulated using a PC parallel port configured for ECP (extended capability port) or bidirectional mode. The parallel port mode can be changed using the PC BIOS setup, available during the reboot process.

The TVP5160 video decoder converts the analog video input signal into digital component data. This digital data and the associated clocks from the video decoder are sent to the ADV7311 video encoder. The video encoder converts the digital data back into analog video. The analog video outputs provided by the ADV7311 encoder include CVBS, S-Video (SV), and YPbPr. These are all output simultaneously.

Control of the TVP5160EVM is provided by WinVCC4, a Windows-based application developed by Texas Instruments and provided free of charge. This application uses the parallel port to provide  ${}^{\rho}$ C communication to the TVP5160EVM. WinVCC4 provides a graphics user interface (GUI) and a register level interface to program and vary the controls available within the TVP5160 decoder and the ADV7311 encoder.

# **2 Board Level Description**

Figure 1 illustrates the various features available on the TVP5160EVM.

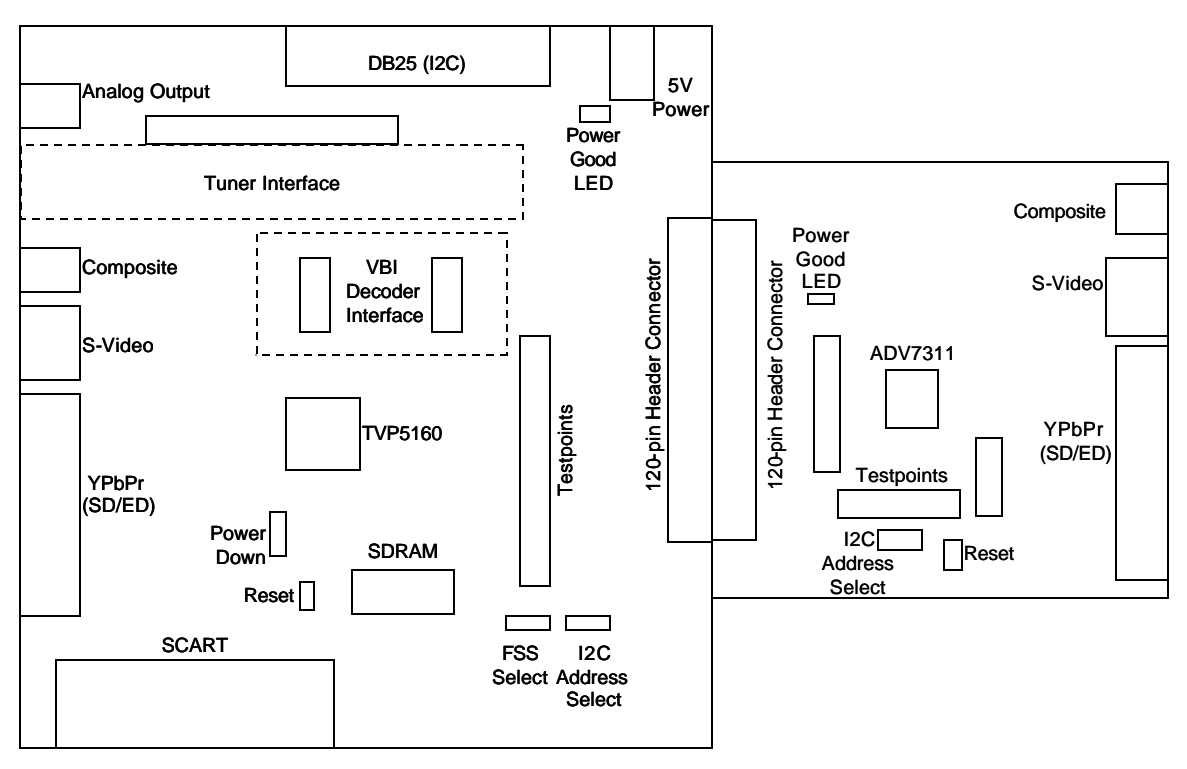

**Figure 1. TVP5160EVM Block Diagram**

## **2.1 Analog Inputs**

The TVP5160EVM makes use of all the available inputs on the TVP5160 decoder. The following inputs are available for use:

- ? Composite (CVBS)
- ? S-Video
- ? YPbPr (SD/ED)
- ? SCART (CVBS and component RGB)
- ? Tuner interface (CVBS)
- ? VBI decoder interface (analog/digital RGB)

**NOTE**: The S-Video (Y/C) input is shared with the SCART (CVBS and R) inputs and must not be connected simultaneously.

Table 1 shows the pins used for the inputs described above.

| <b>Input Type</b>                  | <b>TVP5160 Pin(s)</b>                  |
|------------------------------------|----------------------------------------|
| <b>CVBS</b>                        | VI 1                                   |
| S-Video                            | $VI_3(Y), VI_9(C)$                     |
| YPhPr                              | $VI_5(Y)$ , $VI_1(Pb)$ , $VI_8(Pr)$    |
| <b>SCART</b>                       | VI_3(CVBS), VI_9(R), VI_6(G), VI_12(B) |
| Tuner interface (CVBS)             | VI 2                                   |
| VBI decoder interface (analog RGB) | $VI_7(R)$ , $VI_4(G)$ , $VI_10(B)$     |

**Table 1. Analog Inputs and Pin Terminals**

#### **2.2 Anti-Aliasing Filters**

Each analog input has an anti-alias filter installed by default to ensure the input to the TVP5160 decoder is of the best quality and does not alias. The filters are elliptical in design in order to minimize the cost and still provide the best roll-off. Details on the anti-aliasing filters, including frequency response and the group delay, are provided in a separate application note.

The filter on any analog input may be bypassed by removing the 0-? resistors currently installed (JP1-6, 9, 10) and shorting one of them across 1-2. Since the S-Video input is shared with the SCART (CVBS and R), these inputs share the same anti-aliasing filters.

## **2.3 Analog Output**

The analog output from the TVP5160 decoder is made available on the TVP5160EVM. The output is buffered using a simple emitter follower and the output signal is automatically determined by the TVP5160 decoder. If a CVBS is selected as the input, then the analog output is the same looped-through CVBS output. If S-Video or YPbPr is the selected input, then only Y is output since it contains the sync information. Typically, the analog output is used for VCR record functions in some CE applications.

## **2.4 Tuner Interface**

The tuner interface provides a method of connecting an analog TV tuner to the TVP5160EVM. The expected output from the tuner module to the TVP5160EVM is baseband composite video. Termination for the 75-? input source is already provided on the TVP5160EVM tuner input. The pinout of the tuner interface is provided in Table 2.

| <b>Description</b>             | <b>Pin Number</b>     |
|--------------------------------|-----------------------|
| CVBS output (from tuner)       | 10                    |
| SDA ( $I^2C$ data)             | 29                    |
| SCL (I <sup>2</sup> C address) | 31                    |
| GND                            | 1-9, 11-28, 30, 32-36 |
| D5V                            | 37-40                 |

**Table 2. Tuner Interface Pinout (H2)**

To supply the tuner module, D5V supply and GND pins are provided. The I<sup>2</sup>C pins, SDA and SCL, are connected to the I<sup>2</sup>C communications bus on the TVP5160EVM. Control of the tuner module is available within the TVP5160EVM software as discussed later.

#### **2.5 VBI Decoder Interface**

This interface provides a method of connecting an external VBI decoder module to the TVP5160EVM via the H3 and H4 headers. The VBI decoder may be a closed-caption decoder, teletext decoder, or any other VBI decoder currently available on the market that provides the same signals. The pinout of the VBI decoder interface is provided below.

| <b>Description</b>                | <b>H3 Pin Number</b> | <b>H4 Pin Number</b>  |
|-----------------------------------|----------------------|-----------------------|
| Tuner CVBS input (from tuner I/F) | 1                    |                       |
| CVBS input (from TVP5160EVM)      | 3                    |                       |
| Analog RGB                        | 11, 9, 7 (R, G, B)   |                       |
| <b>HSYNC</b>                      | 4                    |                       |
| <b>VSYNC</b>                      | 6                    |                       |
| FSS (for analog overlay)          | 10                   |                       |
| Digital RGB                       |                      | 7, 9, 11 (DR, DG, DB) |
| SDA ( $I^2C$ data)                |                      | 8                     |
| SCL (I <sup>2</sup> C address)    |                      | 10                    |
| FSO (for digital overlay)         |                      | 12                    |
| <b>GND</b>                        | 2, 5, 8, 12          | 5, 6                  |
| D5V                               |                      | $1 - 4$               |

**Table 3. VBI Decoder Interface Pinout**

With this interface, there are two methods of overlaying the RGB character data output from the VBI decoder onto the input signal to the TVP5160 decoder:

- ? Analog RGB overlay
- ? Digital RGB overlay

Separate sets of the RGB inputs are provided depending on which overlay method is preferred. The analog RGB inputs are connected to the TVP5160 analog inputs as discussed in Section 2.1. The digital RGB inputs and FSO are connected to the digital R, G, and B inputs and FSO which are shared with the C bus, C6-9, respectively.

#### **2.6 Test Points and Jumpers**

Various test points are available on the TVP5160EVM for the user. This includes the various power supplies as well as a few GND test points. The primary test-point header is H6 and provides access to the video data, video clocks,  $\mathsf{f}^2\mathsf{C}$ , 5 V, and GND.

There are three jumpers available on the TVP5160 board that configure the power down mode,  $f^2C$  address select, and the FSS select. Each jumper is set by default in its preferred state for the TVP5160EVM. Next to each jumper on the TVP5160 board is the silkscreen that describes the two states of the jumper configuration.

If the  $\rm ^{12}C$  address is changed on either the TVP5160 board or the ADV7311 board while the TVP5160EVM is powered up, then that device will not recognize the new  $I^2C$  address. The reset button on the TVP5160EVM must be pressed and WinVCC4 must be reconfigured for the new I <sup>2</sup>C address.

#### **2.7 SDRAM**

On the TVP5160EVM, there are three SDRAM footprints: 50-pin, 54-pin, and 86-pin. These are provided to accommodate the user's choice of SDRAM that will be used in their final product. By default, the TVP5160EVM is provided with 64-Mbit SDRAM (54TSOPII).

If the SDRAM is changed, then the SDRAM configuration register (0x59) will also need to be updated with the correct memory size. This must be programmed before 3DYC or 3DNR is enabled.

#### **2.8 Common Board Interface**

The TVP5160EVM uses a 120-pin connector to connect the TVP5160 board to the ADV7311 board. This interface shares all common signals including the  $I^2C$  and the 5-V supply. The purpose is to modularize the TVP5160 board and allow users to interface it to a variety of other Texas Instruments products including triple video DACs, DVI transmitters, or to any other platform that shares the same interface.

This connector shares all digital video data (Y[9:0], C[9:0]), all video clocks (SCLK, VS, HS, GLCO, AVID, and FID), reset,  $<sup>2</sup>C$ , and 5-V as mentioned above.</sup>

#### **2.9 Video Encoder Analog Outputs**

The analog outputs of the ADV7311 board include CVBS, S-Video, and YPbPr. All of the outputs are available simultaneously. For evaluation purposes, it is recommended that the YPbPr component video outputs be used in order to bypass the video decoder internal to the display monitor.

# **3 System Level Description**

The system block diagram illustrated in Figure 2 provides an example of how the TVP5160EVM may be used for evaluation. Typically, the analog input is a CVBS signal provided by a video source such as a pattern generator or a DVD player running a test DVD.

The TVP5160EVM itself is configured with the provided 5-V supply and the parallel port cable. The analog output is typically YPbPr to reduce the number of artifacts caused by backend processing or re-encoding. These outputs are then fed into a high-end or studio-quality display monitor such as a Sony Trinitron.

At the same time, the CVBS output from the encoder may also be fed into a video test measurement system such as the Tektronix VM700. This allows various tests to be run and also allows the user to analyze the video waveform or vectorscope.

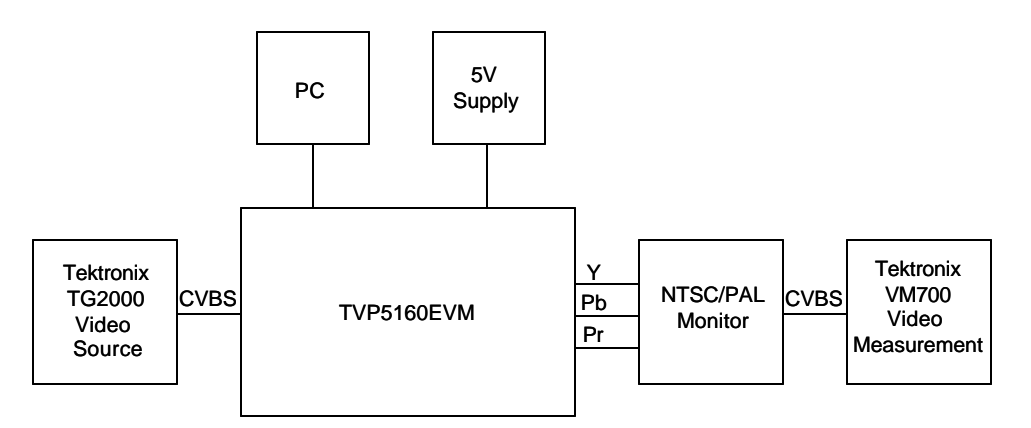

**Figure 2. TVP5160EVM System Level Block Diagram**

# **4 Required Hardware and Equipment**

The following lists the required hardware and equipment necessary to use the TVP5160EVM:

- TVP5160EVM (provided)
- Universal 5-V power supply (provided)
- Parallel cable (provided)
- Windows-based PC
- 1 composite RCA video cable
- 1 YPbPr component RCA video cable
- Video source (pattern generator, DVD player, etc)
- TV or display monitor that supports YPbPr component video inputs

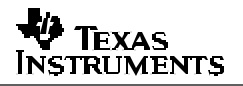

## **5 Hardware Setup**

The following describes how to set up the hardware for the TVP5160EVM.

- 1. Connect the TVP5160EVM boards together using the 120-pin board connector on each board.
- 2. Connect a CVBS input to the TVP5160 board and a component cable to the YPbPr outputs of the ADV7311 board.

**NOTE**: For evaluation it is recommended that the YPbPr component video outputs be used in order to bypass the internal video decoder of the TV or video display.

3. Connect the parallel port cable from the TVP5160EVM to the PC.

**NOTE**: There are footprints for a dc jack and a DB25 connector on the ADV7311 board, but the default power and  $\mathsf{f}^2\mathsf{C}$  is provided by the TVP5160 board via the 120-pin connector, P2.

4. Connect the 5-V power supply to the dc jack on the TVP5160 board. A green LED on each board should now be lit.

## **6 Software Installation**

WinVCC4 is a Windows application that uses the PC parallel port to emulate  $\hat{f}C$ , providing access to each device on the I<sup>2</sup>C bus. WinVCC4 makes use of CMD files, a text editable file that allows preset video setups to be programmed easily.

This feature allows the user to easily set multiple  ${}^{\rho}$ C registers with the press of a button. WinVCC4 also has "Property Sheets" for the TVP5160 which allows the user to control the  $f^2C$ registers with a GUI.

All necessary software for the TVP5160EVM is provided on the enclosed CD. The following provides the steps required to install WinVCC4:

- 1. Insert the provided TVP5160EVM CD.
- 2. Install Port95NT.exe. This is the parallel port driver used by WinVCC4. This driver must be installed and the PC must be rebooted before WinVCC4 will operate correctly.
- 3. Install Setup.exe. Click *Next* at all prompts and click *Finish* to complete the installation process. This will install WinVCC4 onto the PC. No reboot is required.
- 4. Run WinVCC4.exe

**NOTE**: A shortcut to WinVCC4 should now be available on the desktop. WinVCC4 and additional TVP5160 related documentation can also be found at *Start->Programs-> TVP5160EVM Software*.

# **7 WinVCC4 Quick Start**

The following describes the steps to take within WinVCC4 in order to get video out of the TVP5160EVM.

1. Once WinVCC4 is executed, the WinVCC4 Configuration screen appears. This dialog box is used to configure the I<sup>2</sup>C bus. Next to VID\_DEC, select the TVP5160 and ensure the  $f^2C$  address is set to 0xB8. This should match the I2C ADDR jumper on the TVP5160 board.

**NOTE**: If WinVCC4 is running and the TVP5160 board I <sup>2</sup>C address is changed, power must be cycled on the EVM.

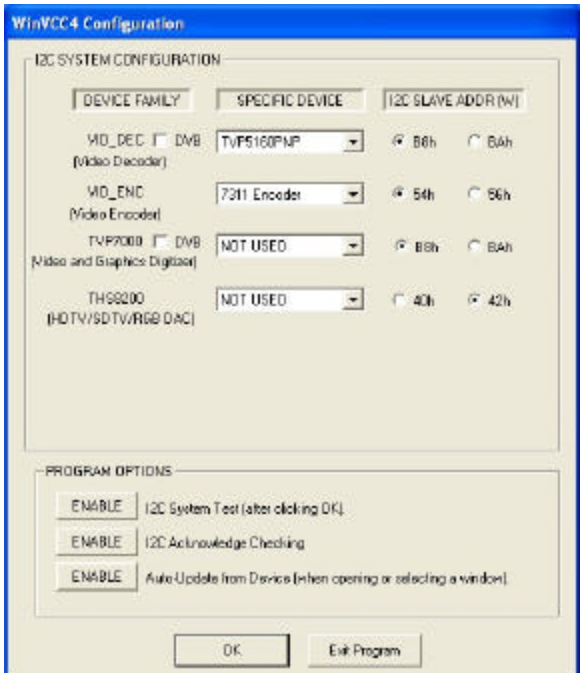

**Figure 3. WinVCC4 – I <sup>2</sup>C Configuration Screen**

- 2. Next to VID\_ENC, select the ADV7311 and ensure the  $\hat{f}$ C address is set to 0x54. This should match the I2C ADDR jumper on the ADV7311 board.
- 3. Ensure that all other boxes are selected as Not Used and that all "Program Options" buttons are set to Enabled. Click OK.
- 4. If there are no  $I^2C$  communication issues, then the Real-Time Polling window will display next. If there are I<sup>2</sup>C issues, an I2C Test Report box will display. Completely exit out of WinVCC4, double check the parallel port cable connections, cycle power on the TVP5160EVM and re-run WinVCC4.

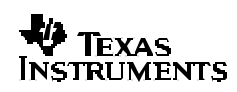

5. At the Real-Time Polling window, ensure that VIDEO-STANDARD AUTO\_SWITCH POLLING is enabled and click OK.

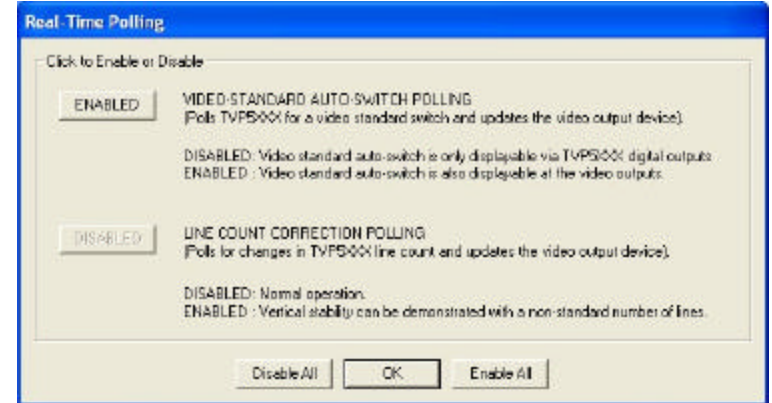

**Figure 4. WinVCC4 – Real Time Polling Screen**

6. Load the provided TVP5160EVM.CMD file into WinVCC4 by clicking on *Tools -> System Initialization -> Browse*. The CMD should be available by default as seen below.

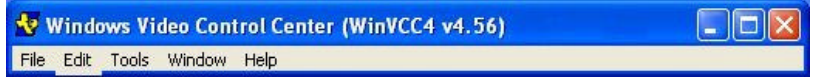

**Figure 5. WinVCC4 – Main Screen**

7. Click the "TVP5160 (SD) + ADV7311" dataset in the window and then click the Program Dataset button to initialize the TVP5160EVM.

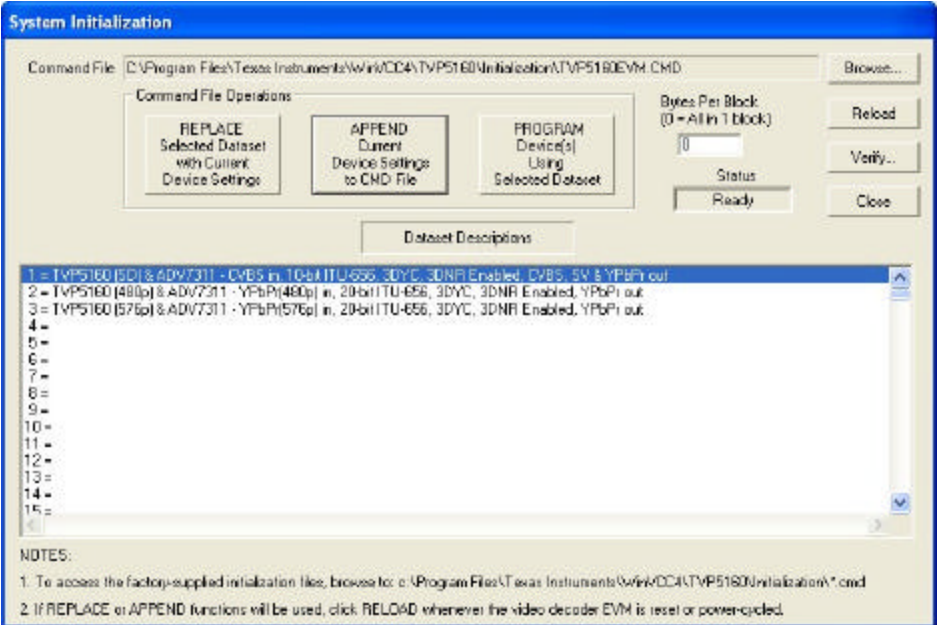

**Figure 6. WinVCC4 – System Initialization**

8. With a video source provided at the composite video input, video should be viewable on the TV/display monitor. All ADV7311 outputs are enabled simultaneously.

**NOTE**: To ensure the TVP5160 is working properly, go to Video Status by clicking on *Edit -> Property Sheets -> TVP5160PNP -> Video Decoder Status* and check the H/V/C lock status and the video standard. This is only a check on the TVP5160 board and not the ADV7311 board or the TV/display monitor.

# **8 WinVCC4 in Depth**

The following describes how to use WinVCC4 in depth. It discusses various features and screens which the user may encounter while evaluating the TVP5160EVM.

## **8.1 Starting WinVCC4**

The Port95NT parallel port driver must be installed before using WinVCC4. WinVCC4 may be started by clicking on *Start->All Programs->TVP5160EVM Software->WinVCC4.*

If the dialog shown in the figure below is displayed, it means one of two things:

- 1. WinVCC4 did not run to completion the last time it ran. In this case, click *OK* to exit the program and restart WinVCC4.
- 2. There is more than one instance of WinVCC4 running at the same time. In this case, click *OK* to exit the program. Then, press CTRL-ALT-DELETE to bring up the *Task Manager*. Select and click *End Task* on all occurrences of WinVCC4 or WinVCC4 CONFIGURATION. Then restart WinVCC4.

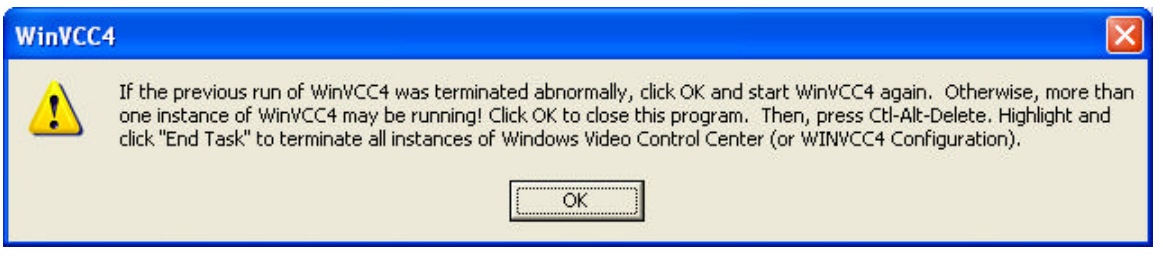

**Figure 7. WinVCC4 Multiple Occurrences Error Message**

#### **8.2 WinVCC4 Configuration Dialog Box**

The *WinVCC4 Configuration* dialog box, as seen in Figure 8, should now be visible. This dialog configures the I<sup>2</sup>C bus on the TVP5160EVM. All settings from this dialog box are stored in the Windows registry and are restored the next time the program is started. After initial installation, VID DEC<sup>™</sup> will be set to TVP5160 and VID\_ENC will be set to ADV7311.

The  $I^2C$  slave address for each device must match the  $I^2C$  slave address selected by jumpers on the TVP5160EVM. These jumpers are set by the factory to use 0xB8 for the video decoder and 0x54 for the video encoder.

It is also important to select the correct specific devices. The TVP5160 and ADV7311 must be selected for the TVP5160EVM.

All Program Options must be enabled. Disabling these options is only required if you are debugging a problem with the  $f^2C$  bus itself.

Clicking OK begins I<sup>2</sup>C communication with the selected devices.

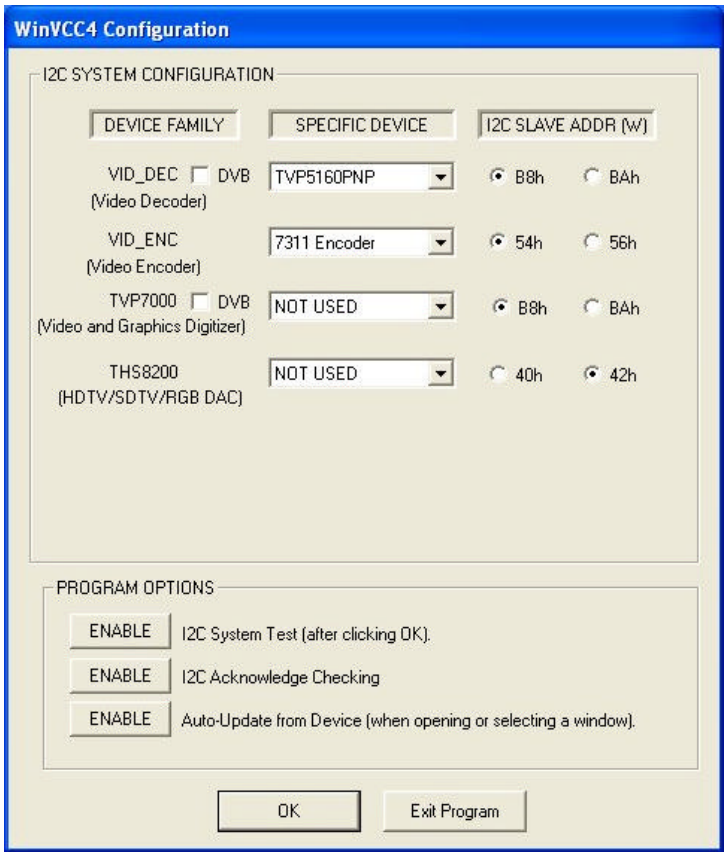

**Figure 8. WinVCC4 I <sup>2</sup>C Address Configuration**

#### **8.3 I <sup>2</sup>C System Test**

The I <sup>2</sup>C system test of selected registers runs immediately after closing the *WinVCC4*  Configuration dialog box with OK (unless the  $f^2C$  system test program options button was disabled).

If the  $\mathsf{f}^2\mathsf{C}$  system test passes, then only a PASS message will appear. If the test failed, then a dialog box like Figure 9 will appear. See Section 9, *Troubleshooting*, for details on how to resolve this issue.

The I <sup>2</sup>C system test can be run at anytime by clicking *Run System* I2C *Test* in the *Tools* menu.

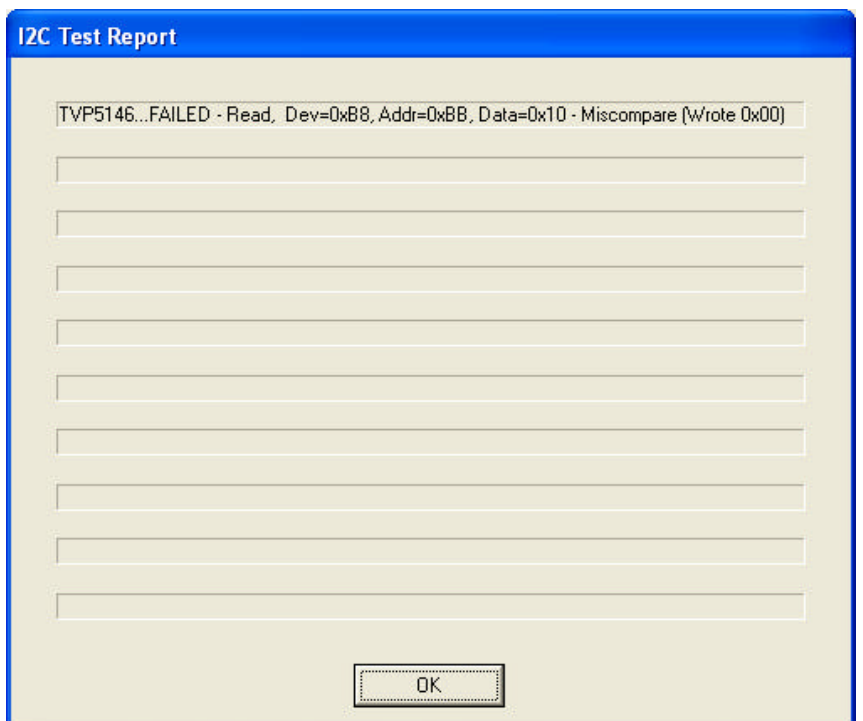

**Figure 9. I <sup>2</sup>C System Failure**

#### **8.4 Real-Time Polling**

Real-time polling provides polling functions that execute in the background continuously, when enabled via the *Real-Time Polling* dialog. There are two polling functions. The function that applies to the TVP5160 decoder is VIDEO–STANDARD AUTO–SWITCH POLLING.

When the TVP5160 decoder detects a change in the input video standard, it automatically switches to operation in the detected standard (which includes all necessary  $\hat{f}$ C register initialization) for proper decoding of the input video. The ADV7311 encoder does not have this feature. For this reason WinVCC4 must update the video encoder.

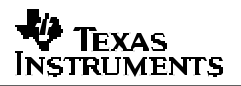

If the WinVCC4 autoswitch polling function is enabled, then the detected video standard status from the TVP5160 decoder is polled until a change in the input video standard (or in the TVP5160 sampling mode) is detected. When a change is detected, the video encoder is reprogrammed as needed for the detected standard. Using this feature, the video source can change its video standard and the system will display using the new standard without user intervention.

To enable autoswitch polling (recommended), the video-standard autoswitch polling function must be enabled in the *Real–Time Polling* dialog box as shown in Figure 10. The *Real–Time Polling* dialog can also be accessed once WinVCC4 is up and running by clicking *Real–Time Polling* in the *Tools* menu.

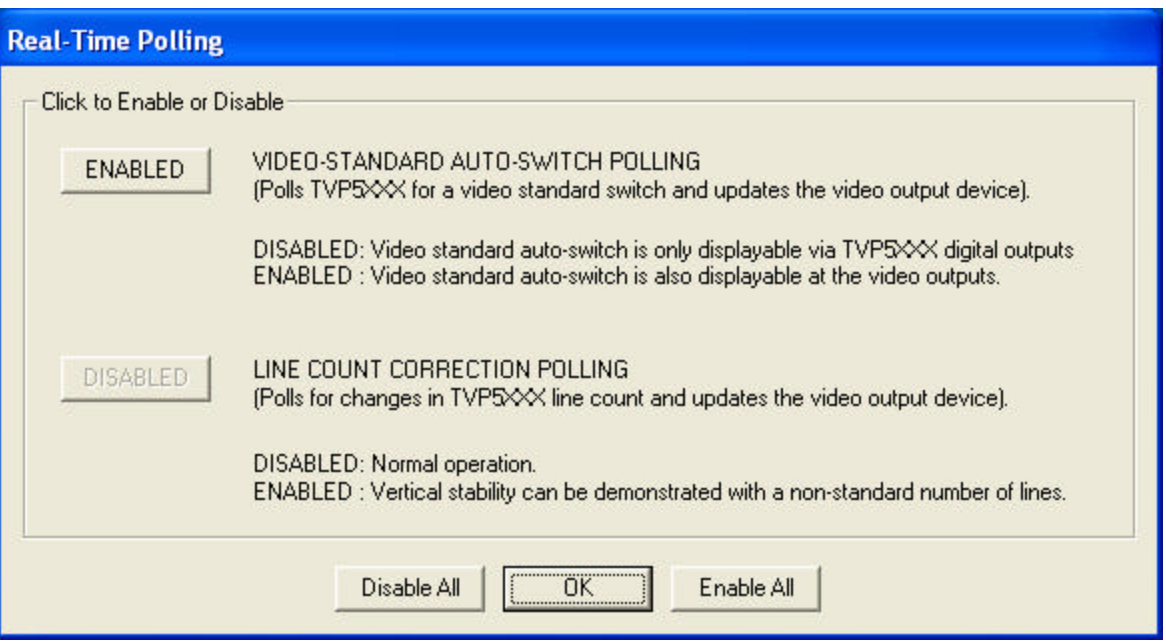

**Figure 10. Real-Time Polling Dialog Box**

## **8.5 Main Menu**

After closing the *Real–Time Polling* dialog, the main menu is displayed as shown in Figure 11. The menus, which are used to operate WinVCC4, are *File*, *Edit*, *Tools*, *Window*, and *Help*. The *File* menu's only function is *Exit*, which terminates the program. The following table summarizes the main menu contents.

| Windows Video Control Center (WinVCC4 v4.56) |  | $\Box$ o $\times$ |                             |  |  |
|----------------------------------------------|--|-------------------|-----------------------------|--|--|
|                                              |  |                   | File Edit Tools Window Help |  |  |

**Figure 11. WinVCC4 – Main Screen**

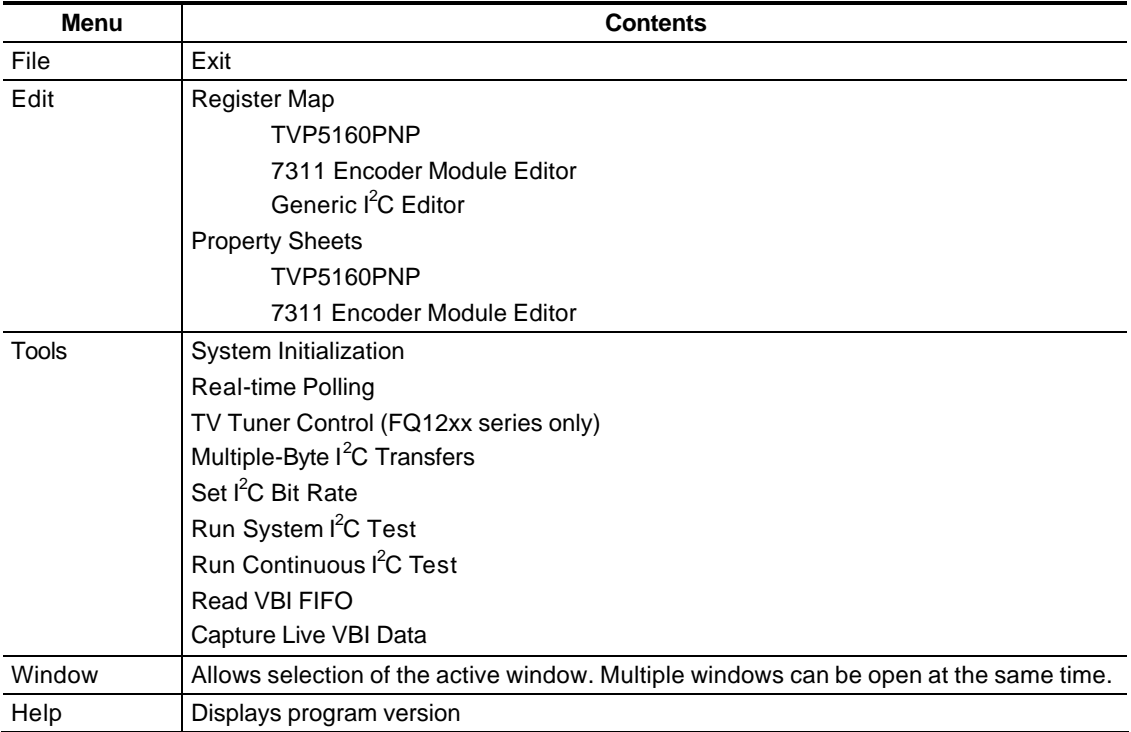

#### **Table 4. Main Menu Summary**

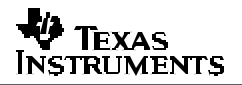

#### *8.5.1 System Initialization*

Clicking *System Initialization* in the *Tools* menu displays the dialog shown below. This provides the means for initializing the video decoder and/or video encoder for a particular video mode. The details of the initialization are contained in the command file (with a CMD file extension).

The command file is loaded using the *Browse*… button. Once the command file is opened, a text list displays descriptions of the individual data sets contained within the command file.

Click once on the desired data set description to select it. Click the *Program Device(s) Using*  Selected Dataset button to run the selected data set, which loads the devices via the <sup>12</sup>C bus. When the device initialization has completed, the status indicator reads *Ready*.

**NOTE:** If *Ready* does not display, then the devices are not initialized and the I<sup>2</sup>C bus is not communicating. See Section 9, *Troubleshooting*, for possible solutions.

Click the *Close* button to close the dialog box. Each time the *System Initialization* dialog is closed, the initialization file pathname and the data set selection number are saved in the Windows™ registry to allow these settings to be retained for the next time *WinVCC4* runs.

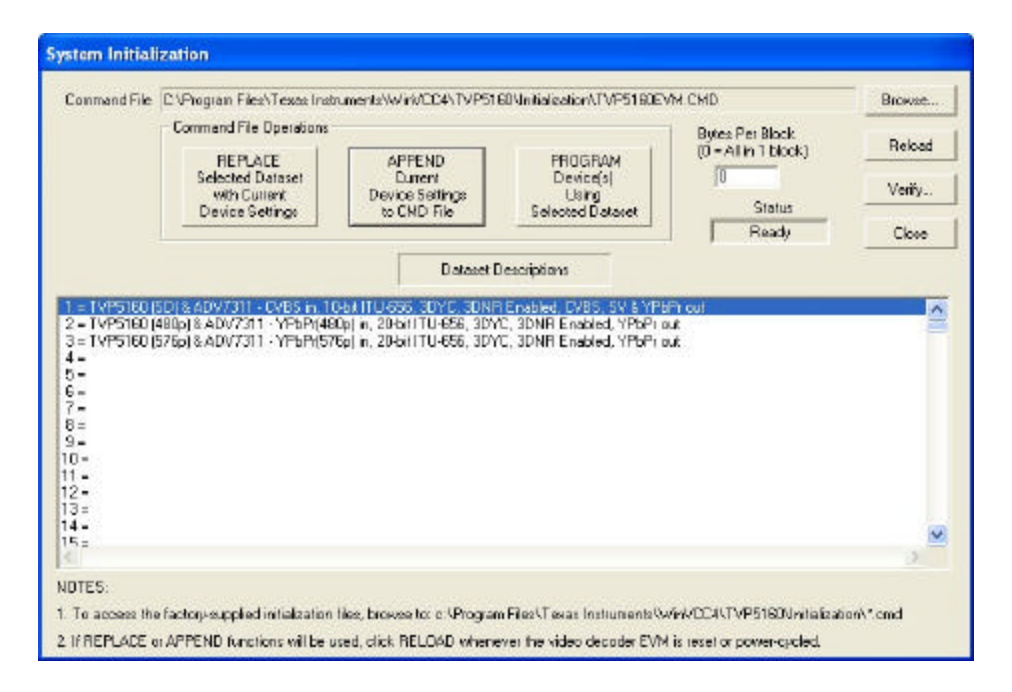

**Figure 12. System Initialization**

#### **8.5.1.1 Adding a Custom Data Set**

After you program the EVM via the *System Initialization* tool using the factory-supplied command file, and by using the *Property Sheets* tool, you can customize the device register settings to suit your needs. To save your custom settings:

- 1. Reopen the *System Initialization* dialog via the *Tools* menu.
- 2. Click the *Append Current Device Settings to Command File* button. A dialog requesting a description of the new data set appears.
- 3. Optionally, click the drop-down box and select one of the existing descriptions.
- 4. Modify the description text or type your own description.
- 5. Click *OK*. All nondefault register values from the decoder and encoder will be appended to the current command file as an additional data set.

Now, you can select your custom data set and send it with a press of the *Program*… button.

**NOTE**: The command file (.CMD) must be saved as plain text.

#### **8.5.1.2 Command Files**

The command file is a text file that can be generated using any common editor; however, it must be saved as plain text. Command files are especially useful for quickly switching between the various system configurations. These .CMD files are unrelated to the typical Windows™ .CMD files.

A default command file has been provided on the CD. This command file should contain most of the desired setups. This command file is located at:

#### *c:\Program Files\Texas Instruments\WinVCC4\TVP5160\Initialization Files\Initialize.cmd*

A command file can contain up to 250 data sets. A data set is a set of register settings to initialize the video decoder and/or video encoder for a particular video mode. Each data set includes a description that is displayed in one row of the dataset descriptions list. The register settings may be located in the command file itself and/or may be stored in separate include file(s) (with an .INC file extension) and be included into the command file using the INCLUDE statement.

#### **8.5.1.3 Example Command File**

An example of one data set within a command file is shown below. Each command file may contain individual *write to register* (WR\_REG) commands.

```
BEGIN_DATASET // Dataset 1
DATASET_NAME,"TVP5160 (SD) & ADV7311 - CVBS in, 10-bit ITU-656, 3DYC, 3DNR Enabled, 
CVBS, SV & YPbPr out"
WR_REG,VID_DEC,0x01,0xEE,0x01 // Holds processor in reset<br>WR_REG,VID_DEC,0x01,0xEA,0xB0 // Enables fast processor mode
                                // Enables fast processor mode
WR_REG,VID_DEC,0x01,0xE9,0x00 
WR_REG,VID_DEC,0x01,0xE8,0x63 
WR_REG,VID_DEC,0x01,0xE0,0x01<br>WR_REG,VID_DEC,0x01,0xEE,0x00
                                  // Releases processor reset
// TVP5160 I2C Registers - SD
WR_REG,VID_DEC,0x01,0x04,0x3F // Auto Switch Mask
WR_REG,VID_DEC,0x01,0x06,0x40 // Pedestal off
WR_REG, VID_DEC, 0x01, 0x34, 0x11 // Outputs Enabled
WR_REG,VID_DEC,0x01,0x35,0x2A // GPIO =0; GLCO, AVID and FID Enabled
WR_REG,VID_DEC,0x01,0x36,0xAF // HS and VS Enabled
WR_REG,VID_DEC,0x01,0x75,0x1A // F & V Bit Control
WR_REG,VID_DEC,0x01,0x7F,0x01 // Analog Output Enabled
WR_REG,VID_DEC,0x01,0x59,0x07 // Enabled SDRAM and set SDRAM size
WR_REG,VID_DEC,0x01,0x0D,0x84 // Chrominance Processing Ctrl 1 Reg - 3DYC, 3DNR Enabled
// ADV7311 I2C Registers - NTSC, all DACs Output
WR_REG,0x54,0x01,0x01,0x08 // CLK Align Enabled, SD Oversampled
                                   // Selects NTSC, SSAF Luma Filter
                                  // Enables DAC Outputs, PrPb SSAF<br>// RTC Enabled<br>// Enabled
WR_REG,0x54,0x01,0x44,0x06 // RTC Enabled
                                   // Enables Double Buffering, SD 10-bit, DNR disabled
WR_REG,0x54,0x01,0x7C,0x02 // Global 10-bit enable
```

```
END_DATASET
```
- 1. The comment indicator is the double-slash //.
- 2. The command file is not case-sensitive and ignores all white-space characters.
- 3. All numbers can be entered as hexadecimal (beginning with 0x) or as decimal.
- 4. Every data set in a command file begins with BEGIN\_DATASET and ends with END\_DATASET. The maximum number of datasets is 250.
- 5. The dataset text description is entered between double quotes using the DATASET NAME command. The enclosed text can be up to 128 characters in length. This text appears in the *System Initialization* dialog when the command file is opened.
- 6. The INCLUDE command inserts the contents of an include file (with an .INC file extension) in-line in place of the INCLUDE command. Therefore, the include file should not contain the BEGIN\_DATASET, END\_DATASET, and DATASET\_NAME commands.

**NOTE**: All included files must be located in the same directory as the command (CMD) file.

7. The *write to register* command is written as follows:

WR\_REG, <DeviceFamily>, <Number of data bytes (N)>, <subaddress>, <Data1>,…, <DataN>

or

WR\_REG, <Literal slave address>, <Number of data bytes (N)>, <subaddress>, <Data1>,…, <DataN>

The valid device family mnemonics are:

VID\_DEC for the video decoders

VID\_ENC for the video encoders

THS8200 for the THS8200 device

WinVCC4 translates the device family mnemonic to the slave address that was selected on the *WinVCC4 Configuration* dialog upon program startup. This eliminates having to edit command files if the alternate slave address must be used.

If the literal slave address method is used, then the slave address entered will be used directly. This method is normally used for programming the video encoder.

8. A delay may be inserted between commands using the WAIT command, which is written as follows:

WAIT.<# milliseconds>

#### *8.5.2 Register Editing*

The next section describes the four available modes of register editing: *Register Map Editor*, *Encoder Module Editor*, *Generic I2C Register Editor*, and *Property Sheets*. Each of these functions can be selected from the *Edit* menu.

#### **8.5.2.1 Register Map Editor**

The register map editor, as shown in Figure 13, allows the display and editing of the entire used register space of the device within a simple scrolling text box. To open this, click on *Edit Register Map* in the *Edit* menu and click on the device type to edit. If the intended device type is not shown, then use the Windows menu to activate the existing window.

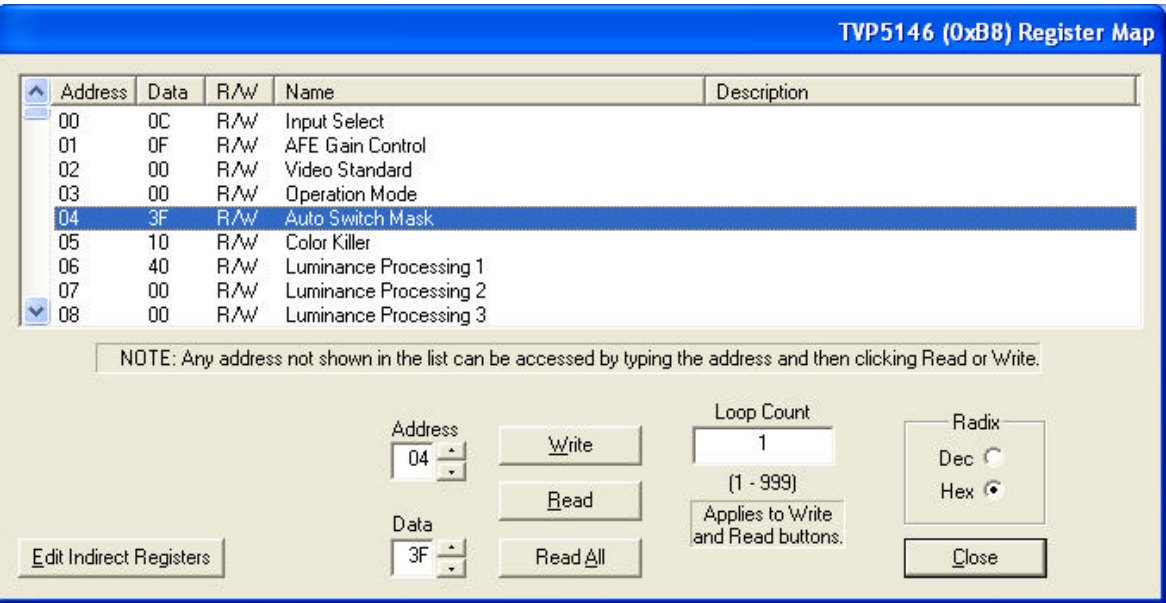

**Figure 13. Register Map Editor**

| Control                        | <b>Definition</b>                                                                                                    |
|--------------------------------|----------------------------------------------------------------------------------------------------|
| <b>Register Window</b>         | Scrolling text box that displays the address and data for the $I2C$ registers that are defined<br>for the device.                                                                                                    |
| <b>Address Edit Box</b>        | This contains the $I^2C$ subaddress that will be accessed using the Write and Read<br>buttons. Clicking on a row selects an address, which then appears in the address edit<br>box.                                                           |
|                                | NOTE: After clicking on a row, the Data Edit box contains the data that was in the<br>register window. The device has not yet been read.                                                                                                    |
|                                | The address up/down arrows are used to jump to the next/previous subaddress that is<br>defined for the device. If an address is not defined for the device, then it can still be<br>accessed by typing the subaddress in the Address Editbox. |
| Data Edit Box                  | This contains the data which will be written to or was read from the $I^2C$ subaddress.<br>The data up/down arrows incr/decr the data value by 1.                                                                                             |
| <b>Write Button</b>            | Writes the byte in the Data Editbox to the address in the Address Editbox.                                                                                                    |
|                                | The $I2C$ register is written to whether or not the data is different from the last time the<br>register was read.                                                                                                    |
| <b>Read Button</b>             | Reads the data from the address in the Address Editbox into the Data Editbox and the<br>register window.                                                                                                    |
| Read All Button                | Reads all defined readable registers from the device and updates the register window.                                                                                                    |
| <b>Hex Button</b>              | Converts all values in the register window and address and data edit boxes to<br>hexadecimal.                                                                                                    |
| Dec Button                     | Converts all values in the register window and address and data edit boxes to decimal.                                                                                                    |
| Close Button                   | Closes the dialog.                                                                                                    |
|                                | NOTE: Multiple edit register map windows can be open at the same time (one for each<br>device). Use the Window menu to navigate.                                                                                                    |
| Loop Count                     | Causes subsequent write or read operations to be performed N times. N is entered as a<br>decimal number from 1 to 999.                                                                                                    |
| <b>Edit Indirect Registers</b> | Opens the indirect register editor of the TVP5160.                                                                                                    |

**Table 5. Register Map Editor Controls**

The encoder module editor, as shown in Figure 14, allows the display and editing of the video encoder registers. This editor works like the *Register Map Editor*.

To open this, click on *Edit Register Map* in the *Edit* menu and click on *Encoder Module*.

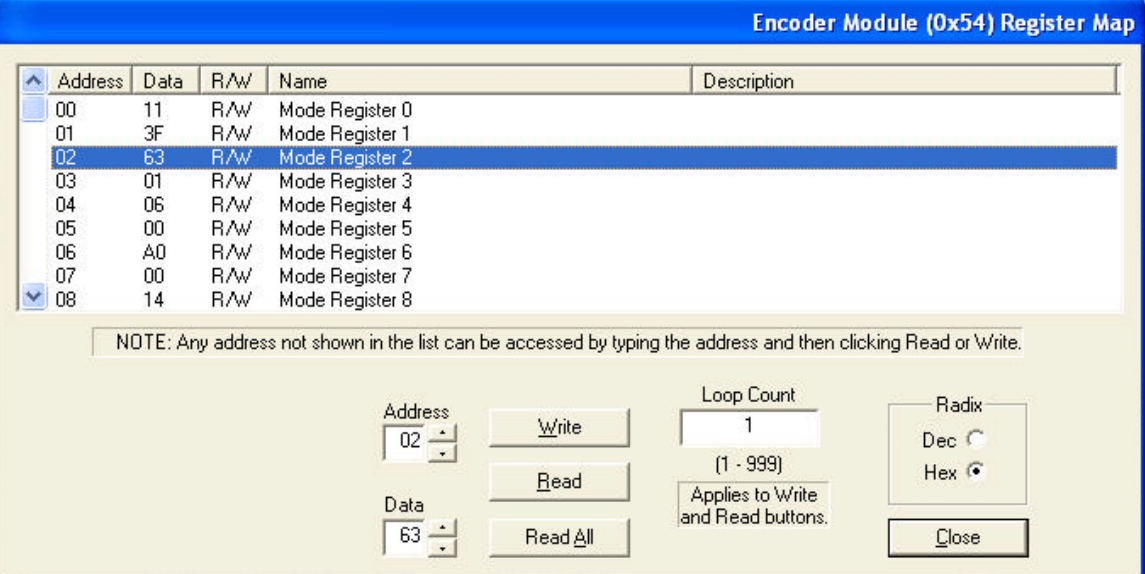

**Figure 14. Encoder Module Editor**

#### **8.5.2.3 Generic I <sup>2</sup>C Register Editor**

The *Generic I2C Editor*, as shown in Figure 15, allows the display and editing of any device on the I<sup>2</sup>C bus. This editor works like the *Register Map Editor*, except that the I<sup>2</sup>C slave address must be entered and the *Read All* button is disabled.

To open this, click on *Edit Register Map* in the *Edit* menu and then click on *Generic I2C*.

The video encoder module registers can be edited using  $\hat{f}$ C subaddress 0x54 (default) or 0x56, if the alternate slave address is being used.

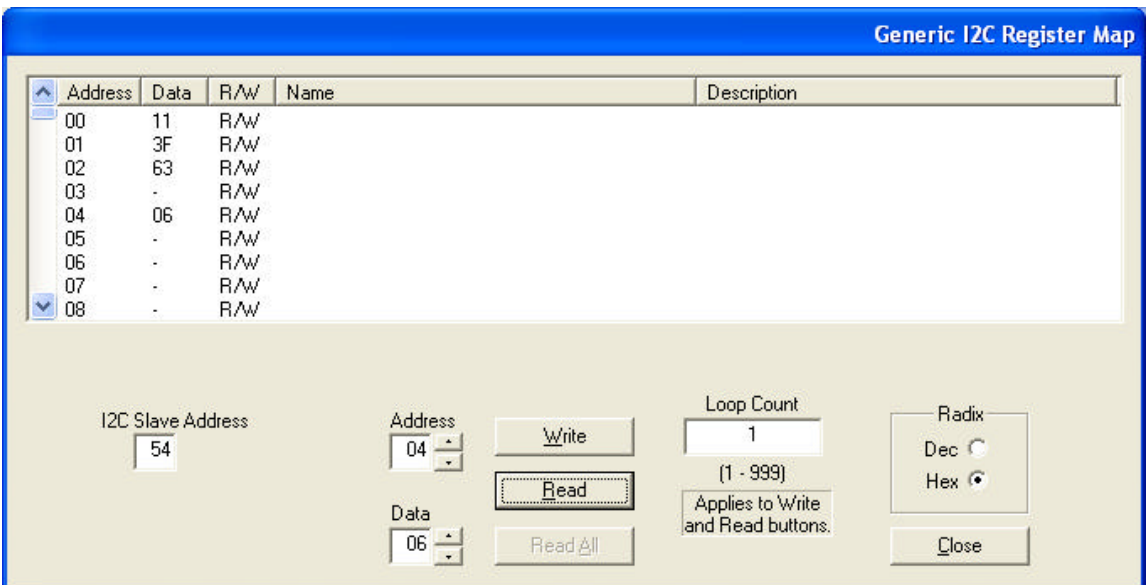

**Figure 15. Generic I <sup>2</sup>C Register Editor**

#### **8.5.2.4 Indirect Register Editor**

The indirect register editor, as shown in Figure 16, allows the display and editing of the indirect registers (or hardware registers) of the device.

To open this, first open the register map editor in the *Edit* menu for the TVP5160. Then, click the *Edit Indirect Registers* button. The operation of the controls of the indirect register editor is explained in Table 6.

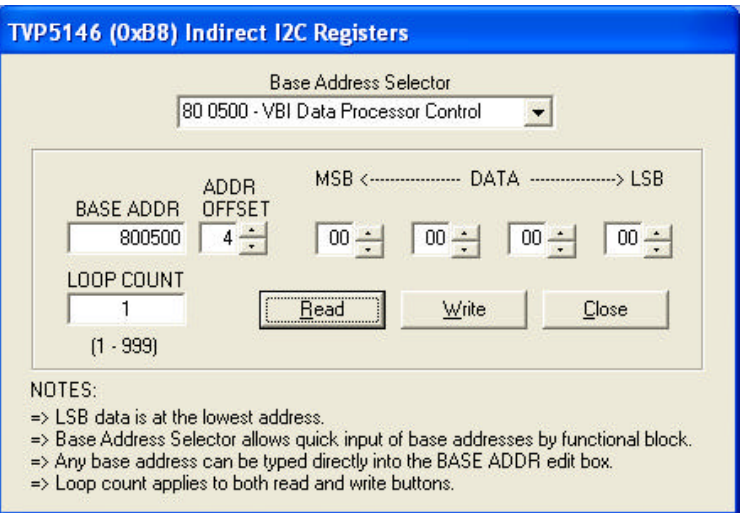

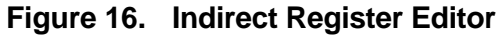

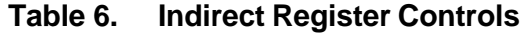

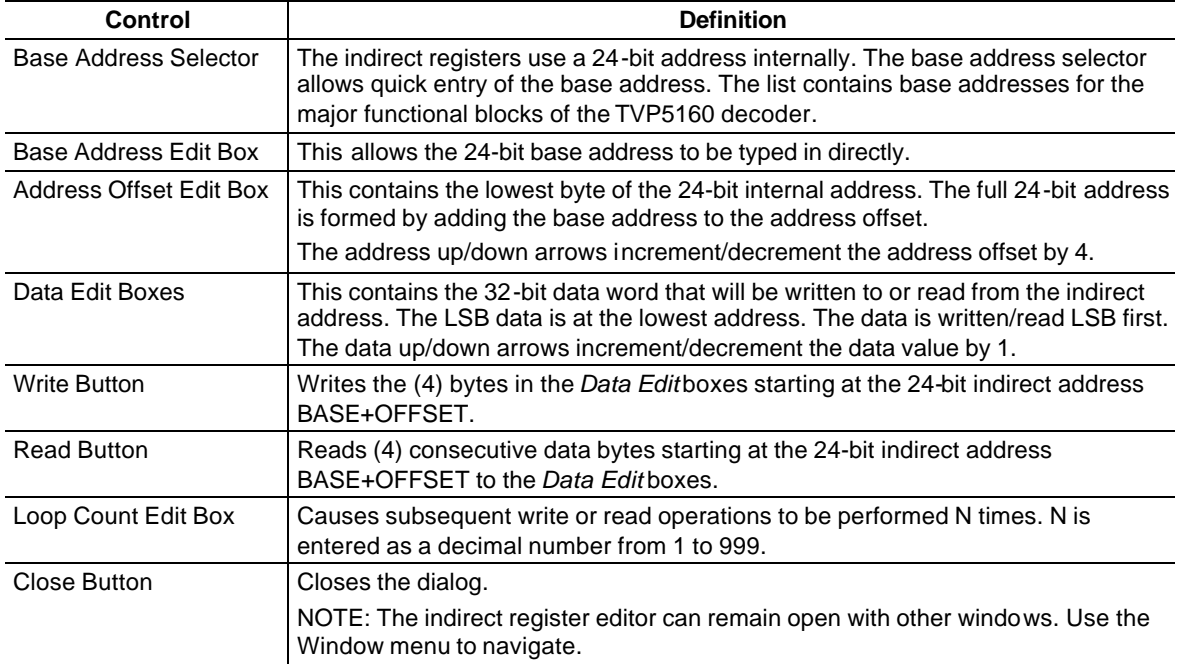

#### *8.5.3 Property Sheets*

The *Property Sheets* represent the register data in a user-friendly format. The data is organized by function, with each function having its own page and being selectable via tabs at the top.

To open this, click on *Edit Property Sheets* in the *Edit* menu and select the device type to edit.

When the property sheet function is started or whenever you tab to a different page, all readable registers in the device are read from hardware to initialize the dialog pages. Values on the page are changed by manipulating the various dialog controls as seen in Figure 17.

There are *OK*, *Cancel*, and *Apply* buttons at the bottom of each property page. These are explained in detail below.

#### **8.5.3.1 Reading the Register Map**

The property sheets were designed so that the data displayed is always current. Certain actions cause the entire register map to be read from the device and to update the property sheets. This happens when:

- 1. Property sheets are initially opened.
- 2. When tabbing from one page to another.
- 3. When *Read All* is clicked.
- 4. When making the *Property Sheets* window the active window (by clicking on it).
- 5. When making a *Register Map Editor* window the active window (by clicking on it).

#### **8.5.3.2 Auto–Update from Device**

Items 4 and 5 above are referred to as the *Auto–Update* feature. *Auto–Update* can be disabled by setting its program option button to DISABLED. This button is located on the initial dialog box (WinVCC4 Configuration).

With *Auto–Update* enabled (default), the user can open both the *Property Sheets* and the *Register Map Editor* at the same time. Changes made to the *Property Sheets* (and applied) are updated in the register map window as soon as the *Register Map* window is clicked on. It also works the other way; changes made in the *Register Map Editor* are updated in the *Property Sheets* as soon as the *Property Sheets* window is clicked on.

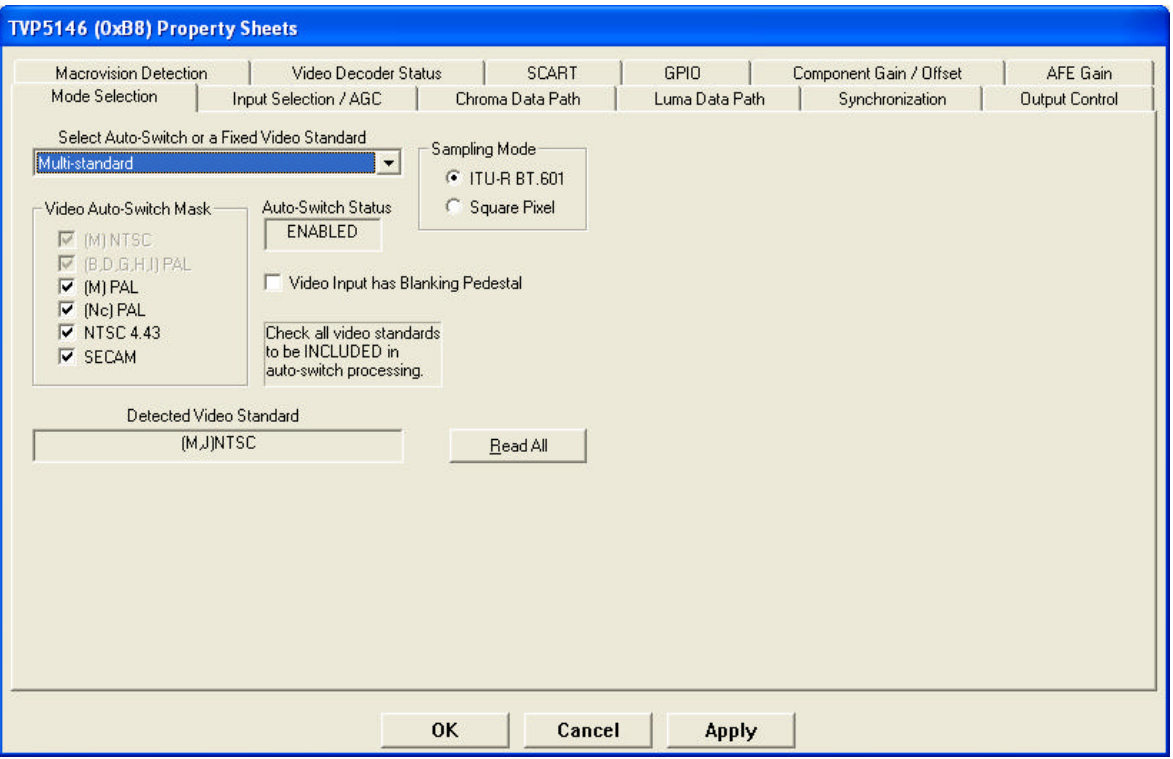

**Figure 17. Property Sheets**

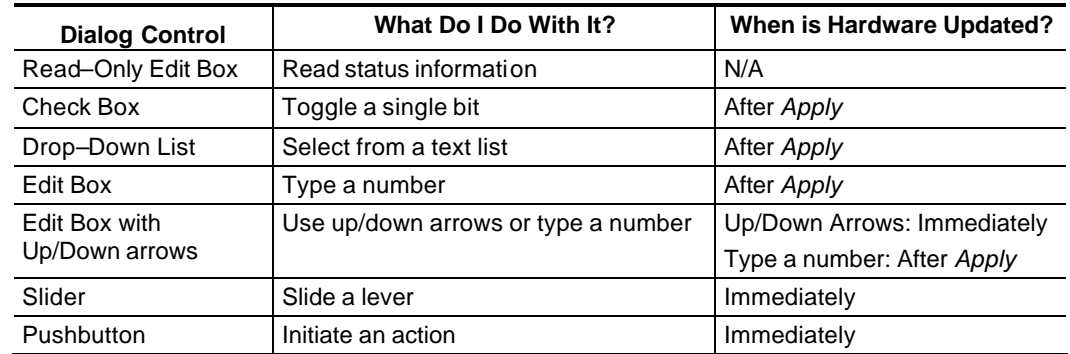

## **Table 7. Use of Property Sheet Controls**

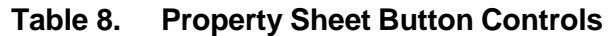

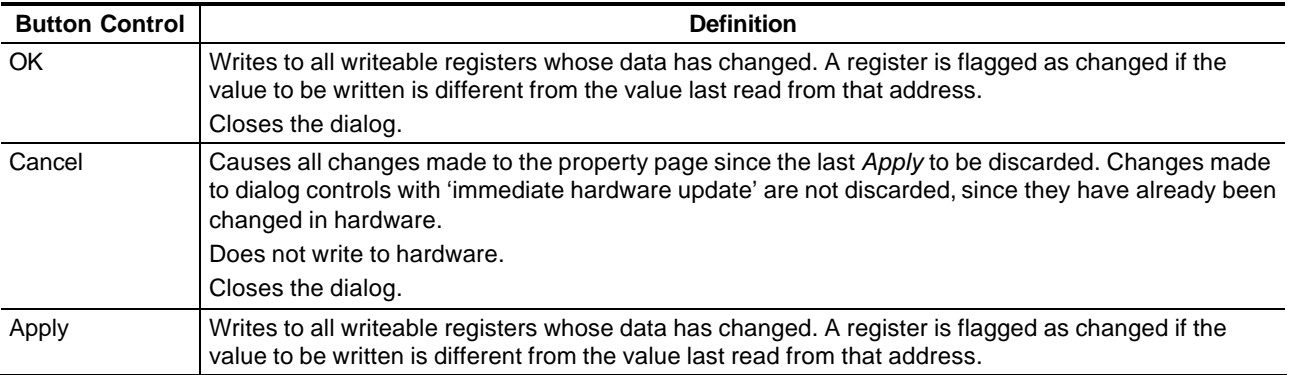

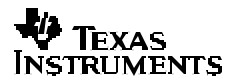

## **9 Troubleshooting**

This chapter discusses ways to troubleshoot the TVP5160EVM.

#### **9.1 Troubleshooting Guide**

If you are experiencing problems with the TVP5160EVM hardware or the WinVCC4 software, see Table 9 for available solutions.

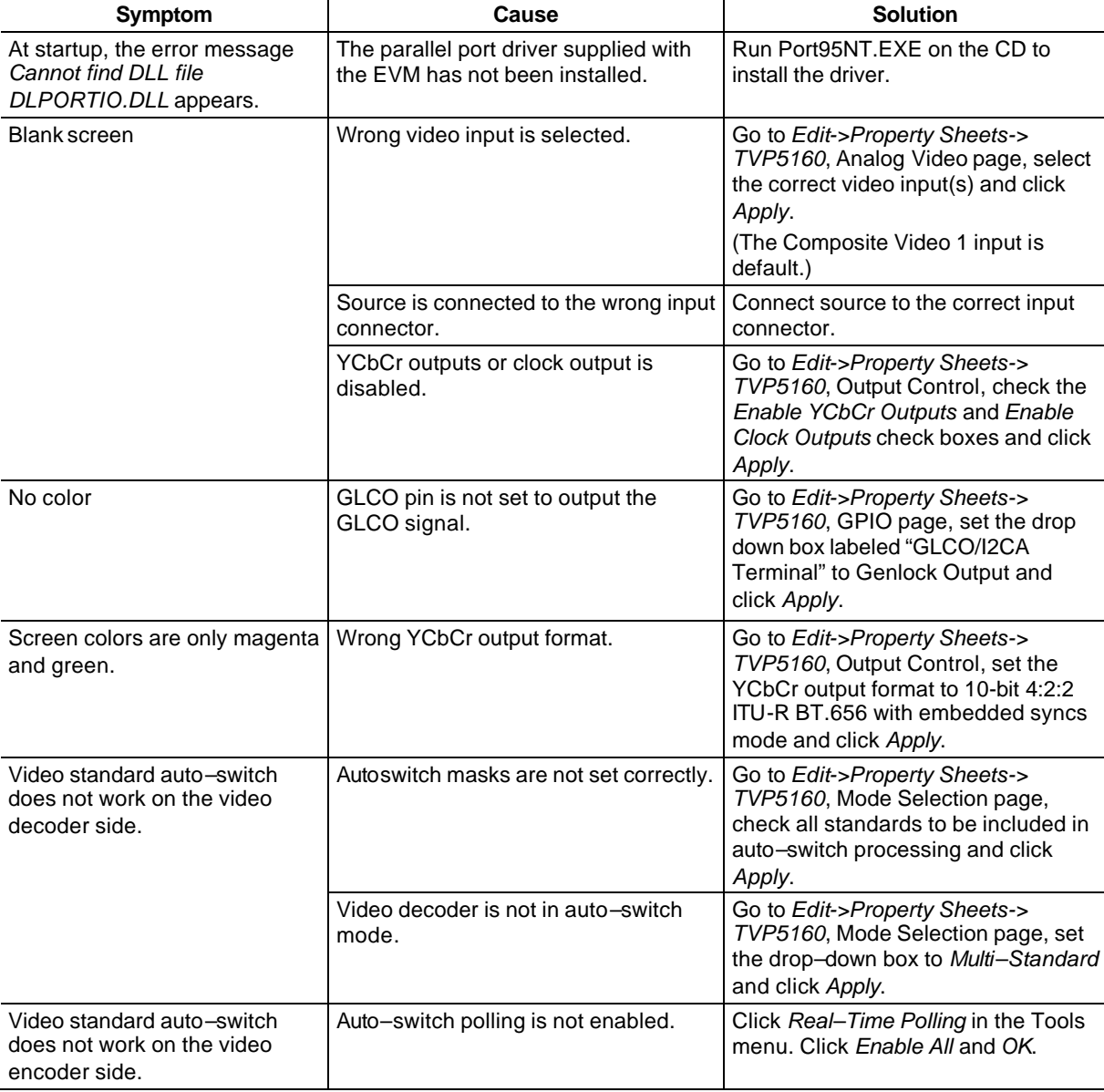

#### **Table 9. TVP5160EVM Troubleshooting**

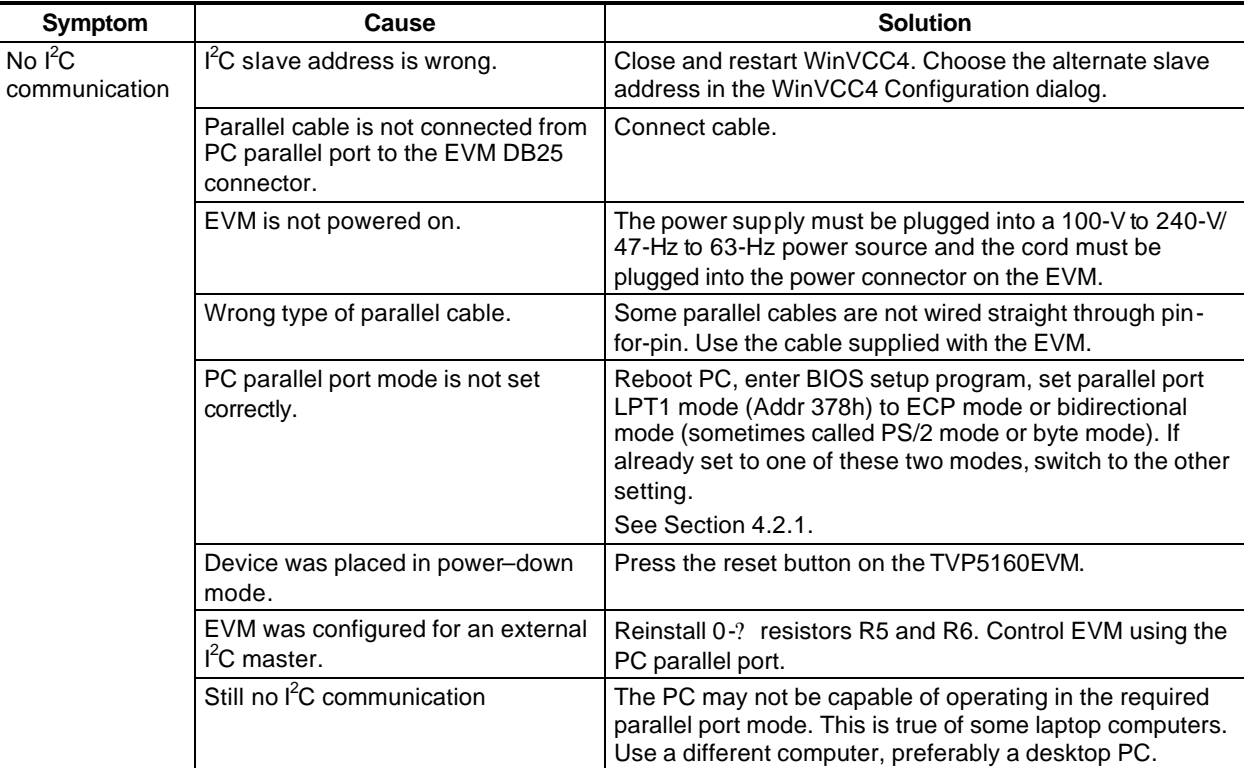

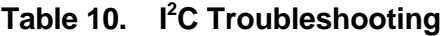

When WinVCC4 is started and the WinVCC4 Configuration dialog box is closed with OK, the I<sup>2</sup>C system test is performed (unless the I2C System Test program options button was disabled).

If the  $\rm ^{\circ}C$  system test fails, a dialog box will appear. Figure 18 reports that a read from TVP5160 failed, using slave address 0xB8, subaddress 0xBD. The data read was 0x00. The expected data was 0x01.

After noting which device had a problem, click *OK* to continue. Next, the *Corrective Action Dialog* box appears to help fix the problem.

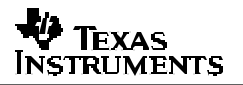

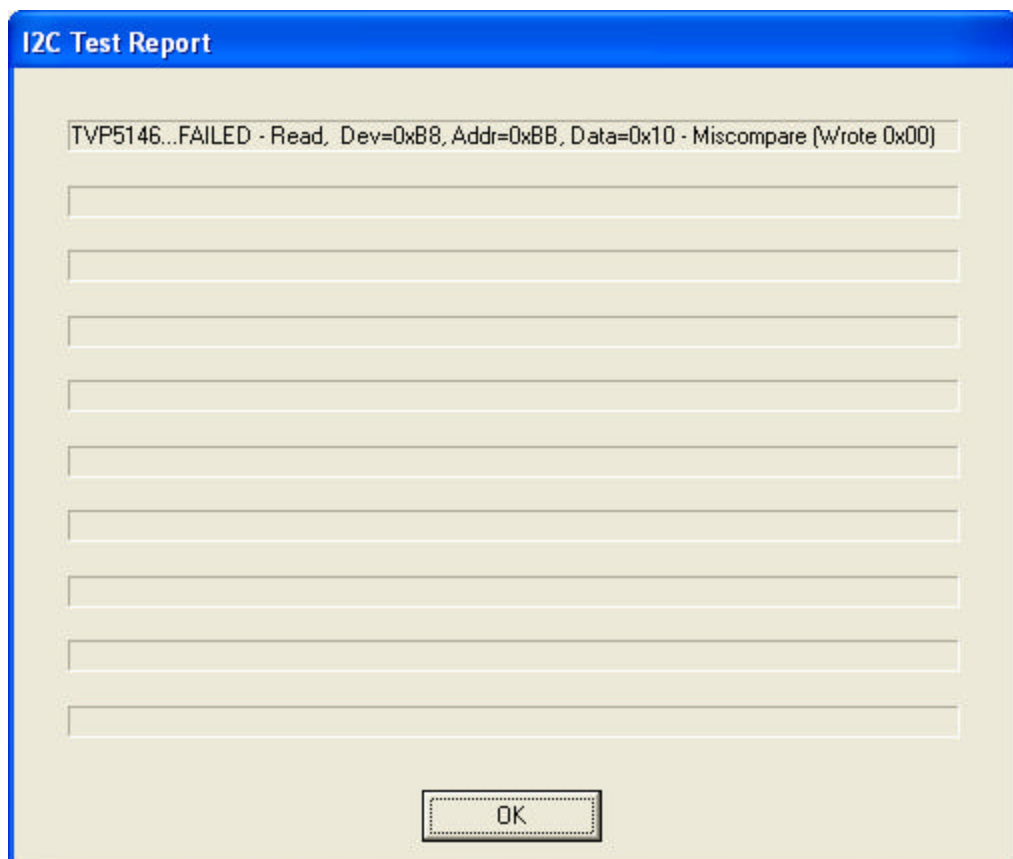

**Figure 18. I <sup>2</sup>C System Failure Dialog Box**

## **9.2 Corrective Action Dialogs**

After closing the  $I^2C$  system test report dialog box, the dialog in Figure 19 appears.

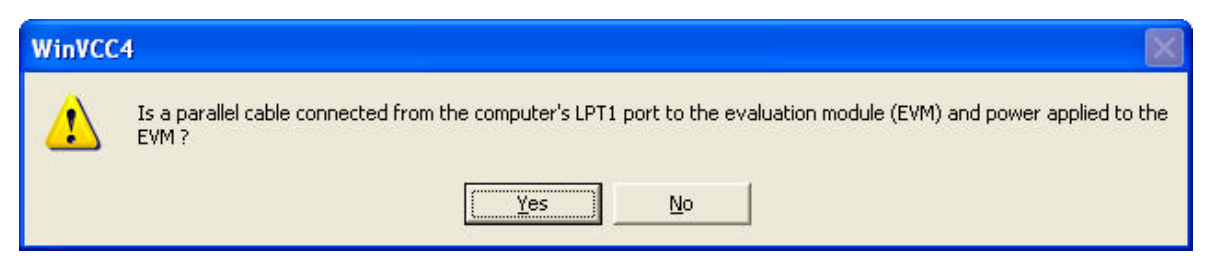

**Figure 19. Corrective Action Dialog Box**

- 1. If the cable is NOT connected from the PC parallel port to the TVP5160EVM or if the EVM power is not on:
	- a. Click *NO*.
	- b. The dialog shown in Figure 20 appears instructing you to correct the problem.
- c. Correct the problem.
- d. Click *OK* to continue. The real-time polling dialog should appear. See Section 3.2.3.

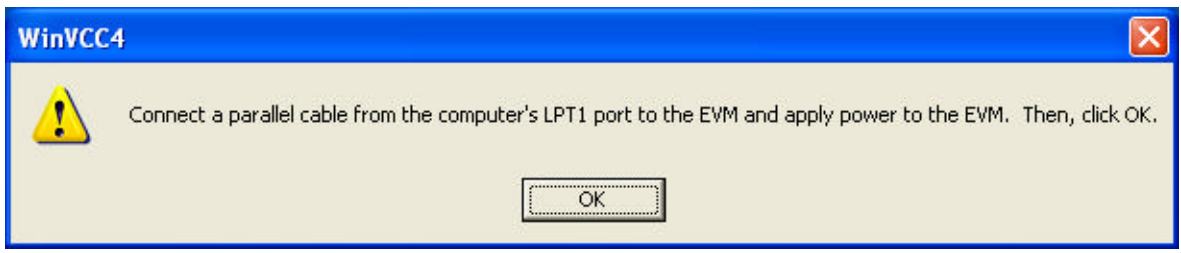

**Figure 20. Corrective Action Required**

- 2. If the cable is connected from the PC parallel port to the TVP5160EVM AND the EVM power is on:
	- a. Click *Yes*.

b. The dialog shown in Figure 21 appears. This dialog appears if the PC parallel port mode setting may need to be changed.

**NOTE:** Only run the PC BIOS setup program if the I<sup>2</sup>C communication problem cannot be resolved in another way. (Correct slave address settings, reset or power cycle the EVM and/or check that the device type selected was TVP5160).

- c. Click *OK* to continue.
- d. The real-time polling dialog appears. Click *OK* to close it and get to the main menu.
- e. Click *Exit* in the *File* menu to exit the program.
- f. See troubleshooting guide above.

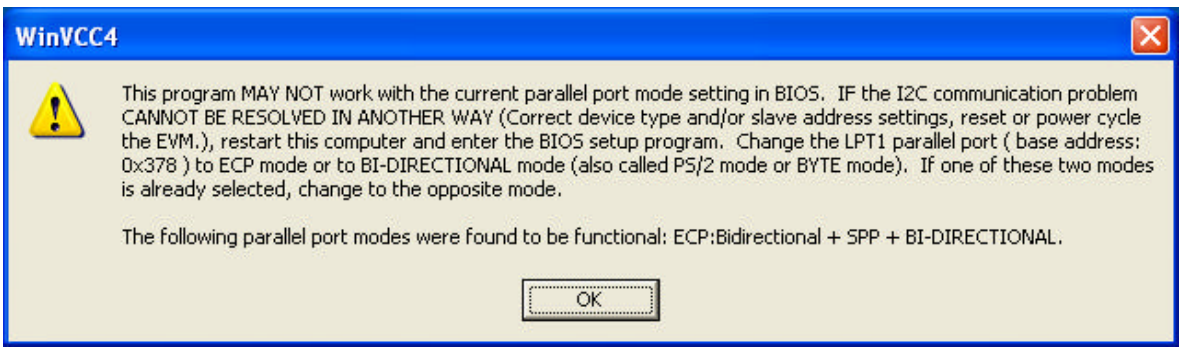

**Figure 21. Corrective Action Required**

#### *9.2.1 Setting the PC Parallel Port Mode*

**NOTE:** Only run the PC BIOS setup program if the I<sup>2</sup>C communication problem cannot be resolved in another way. (Correct slave address settings, reset or power cycle the EVM, and/or check that the device type selected was TVP5160).

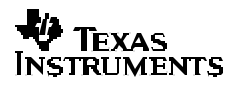

- 1. Restart the PC.
- 2. During the boot process, enter the BIOS setup program by pressing the required key (usually the initial text screen tells you which key to press).
- 3. Find the place where the parallel port settings are made.
- 4. Set the parallel port LPT1 at address 378h to ECP mode or bidirectional mode (sometimes called PS/2 mode or byte mode). If one of these two modes is already selected, change to the opposite mode.
- 5. Exit and save changes.

## *9.2.2 General I <sup>2</sup>C Error Report*

The error report shown in Figure 22 appears when an  ${}^{\rho}$ C error occurs at any time other than after the  $f^2C$  system test. In this example, there was an acknowledge error at slave address 0x54 (the video decoder module). The error occurred on *Read Cycle Phase 1* on the device (slave) address byte.

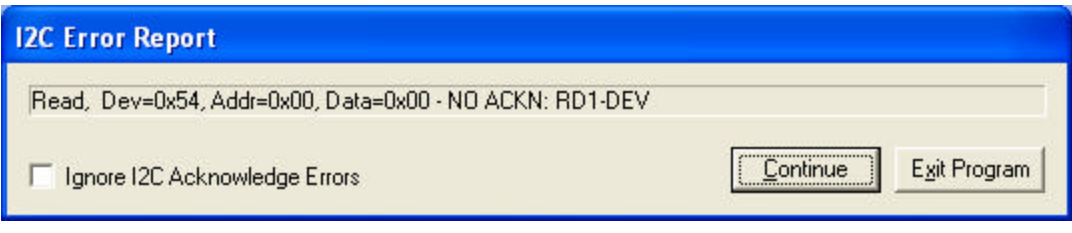

**Figure 22. I <sup>2</sup>C Error**

# **10 TVP5160EVM Schematics**

This chapter contains the TVP5160EVM schematics.

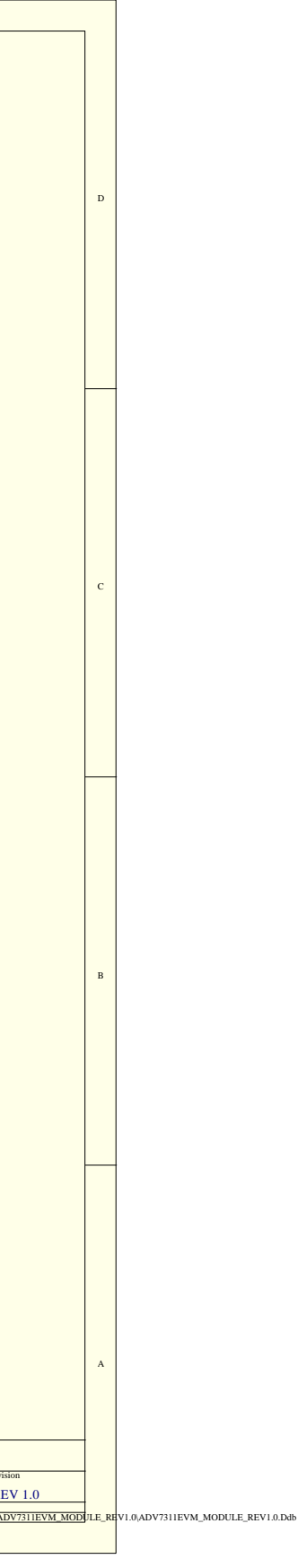

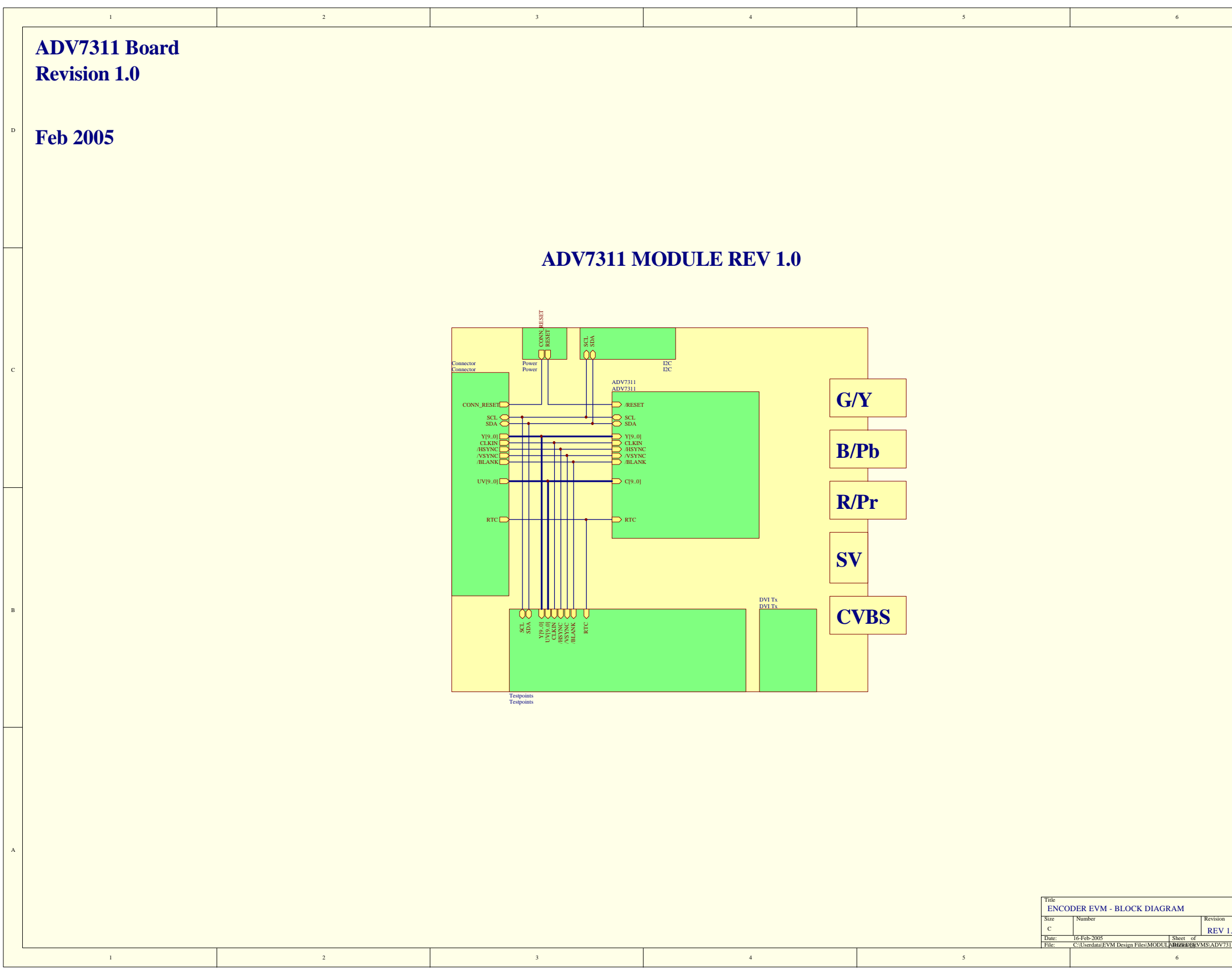

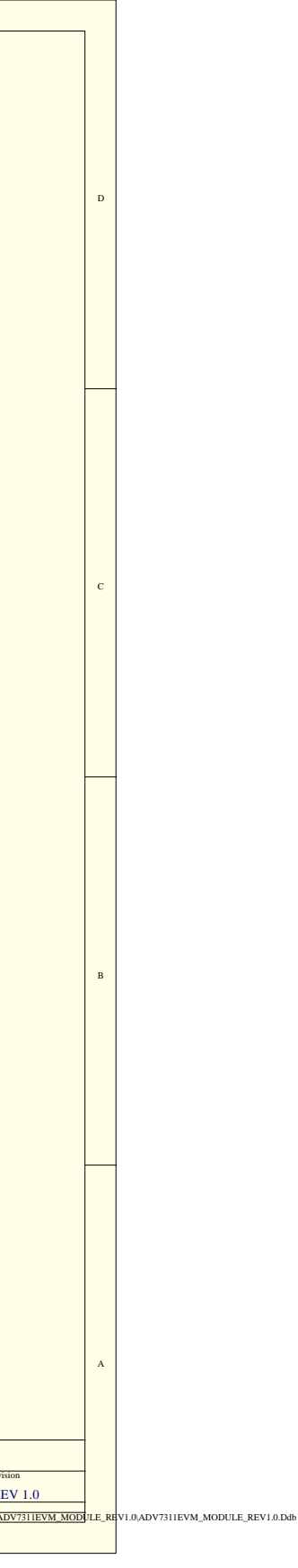

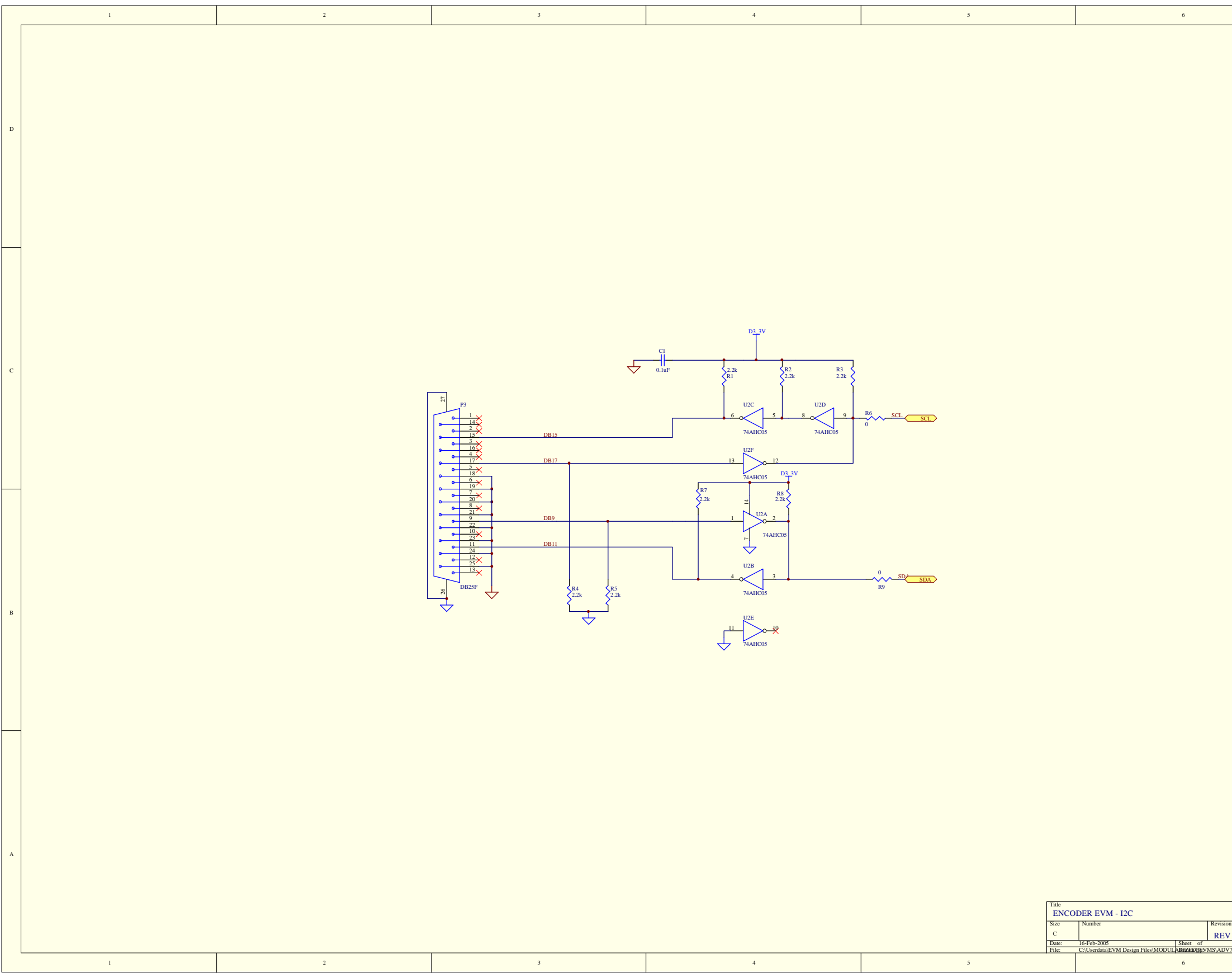

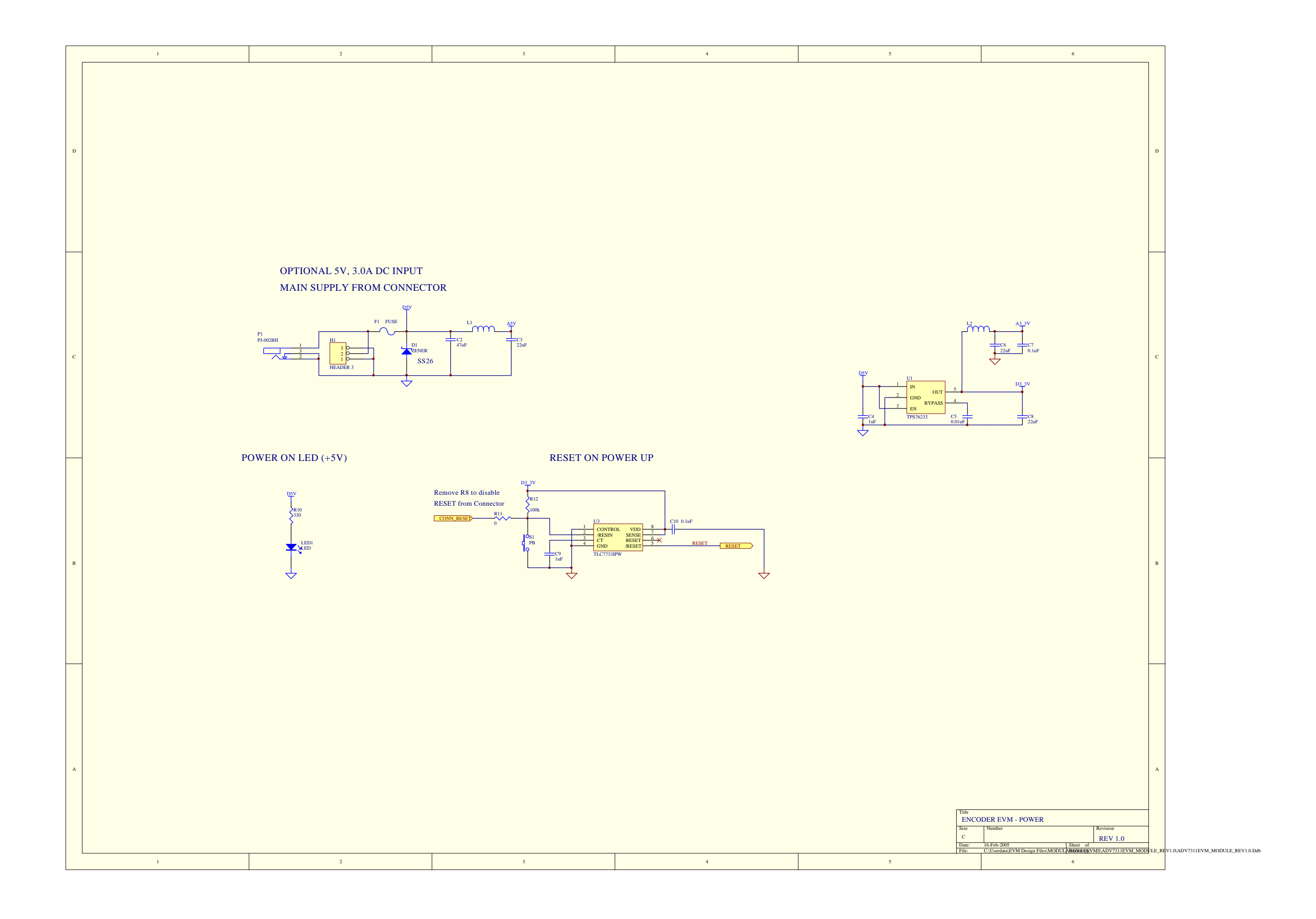

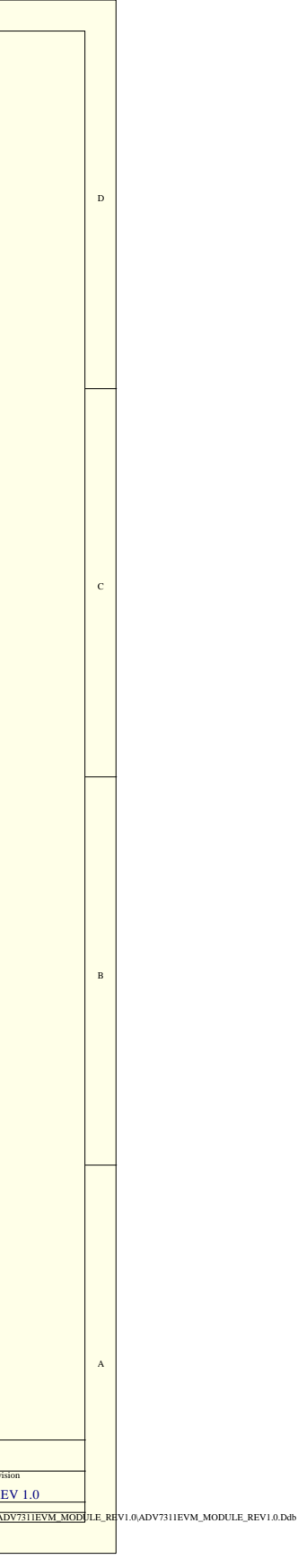

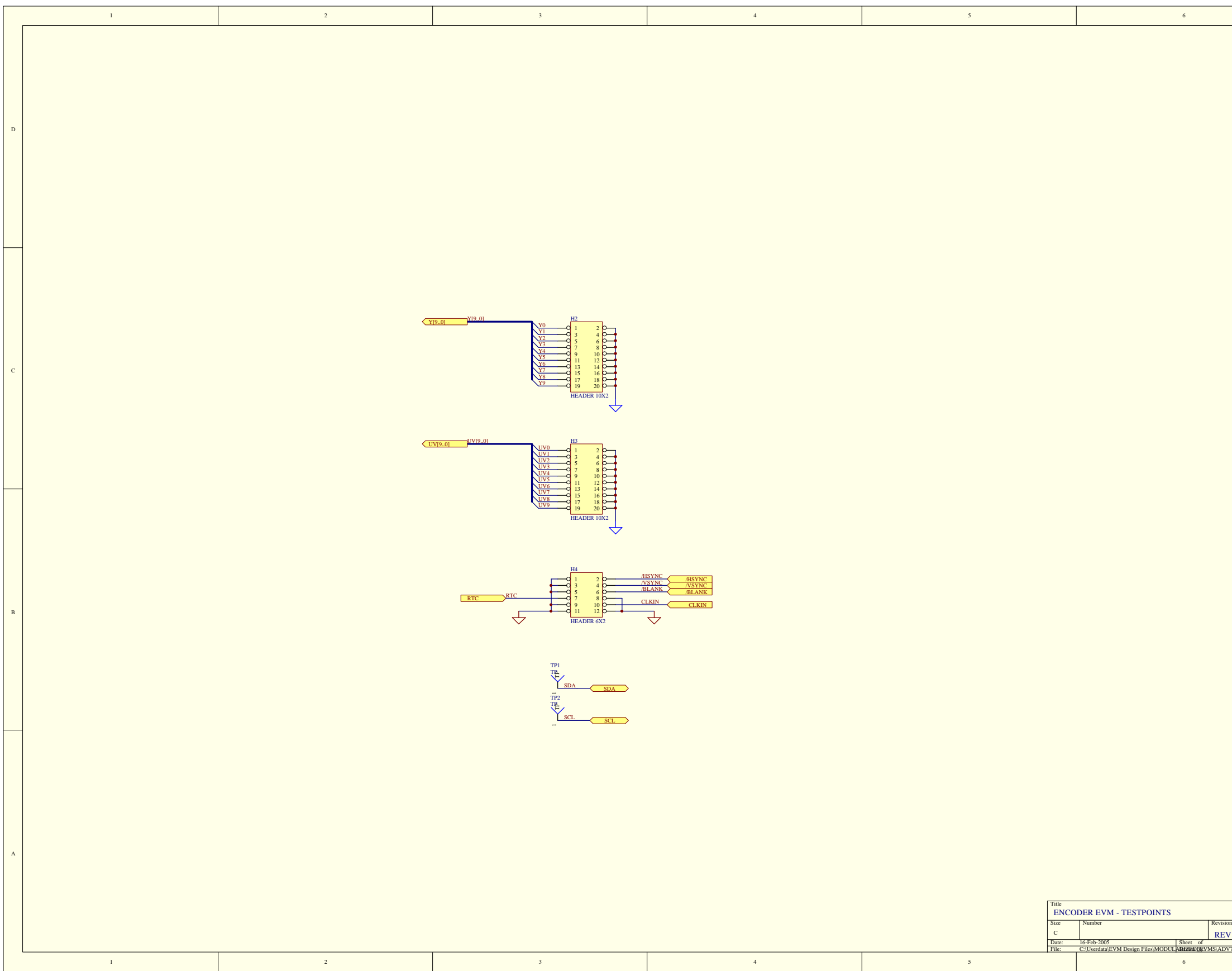

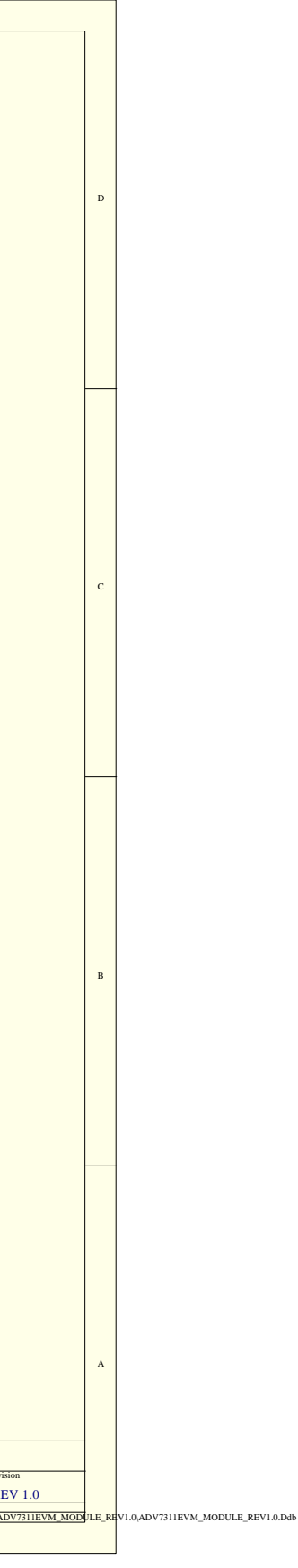

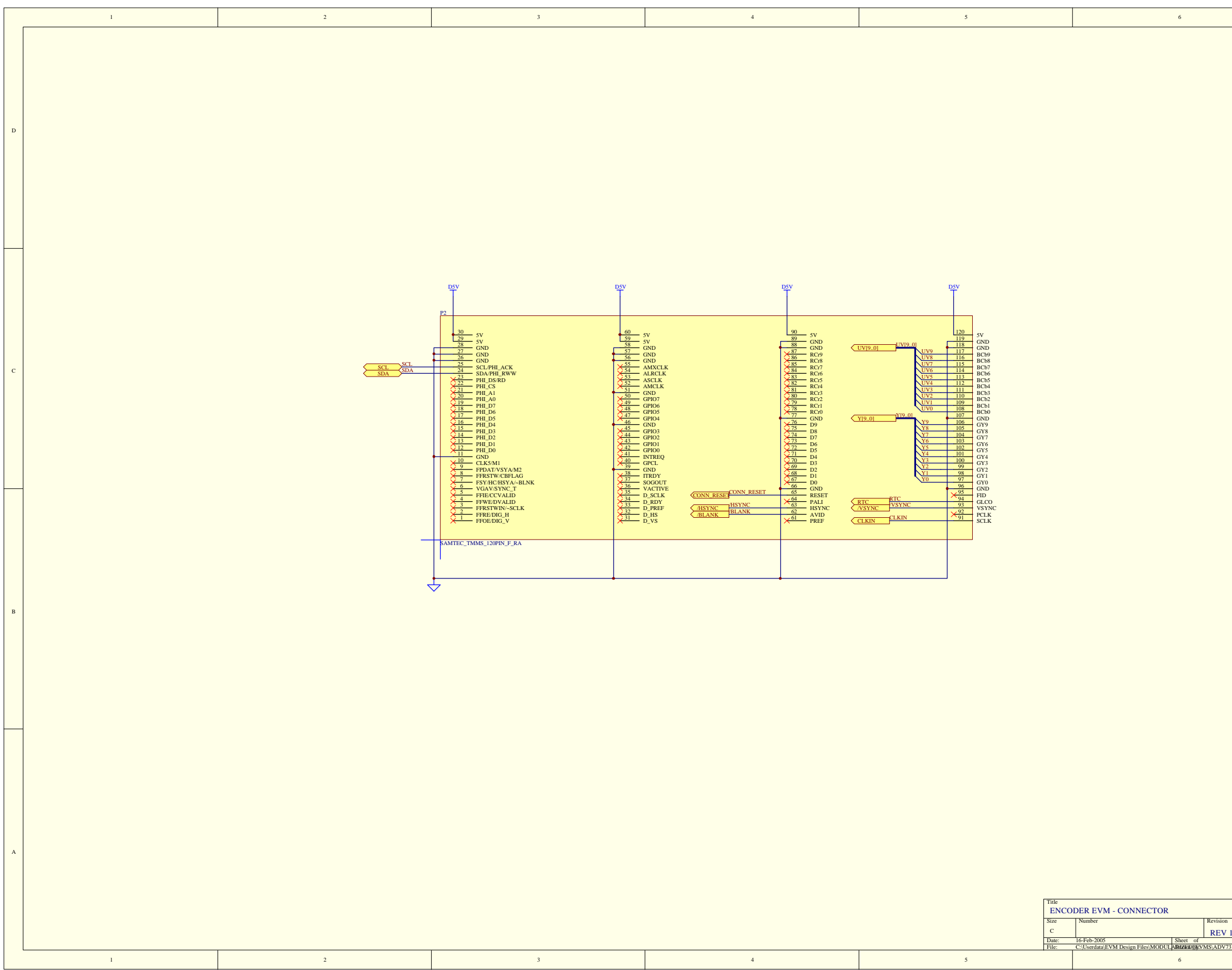

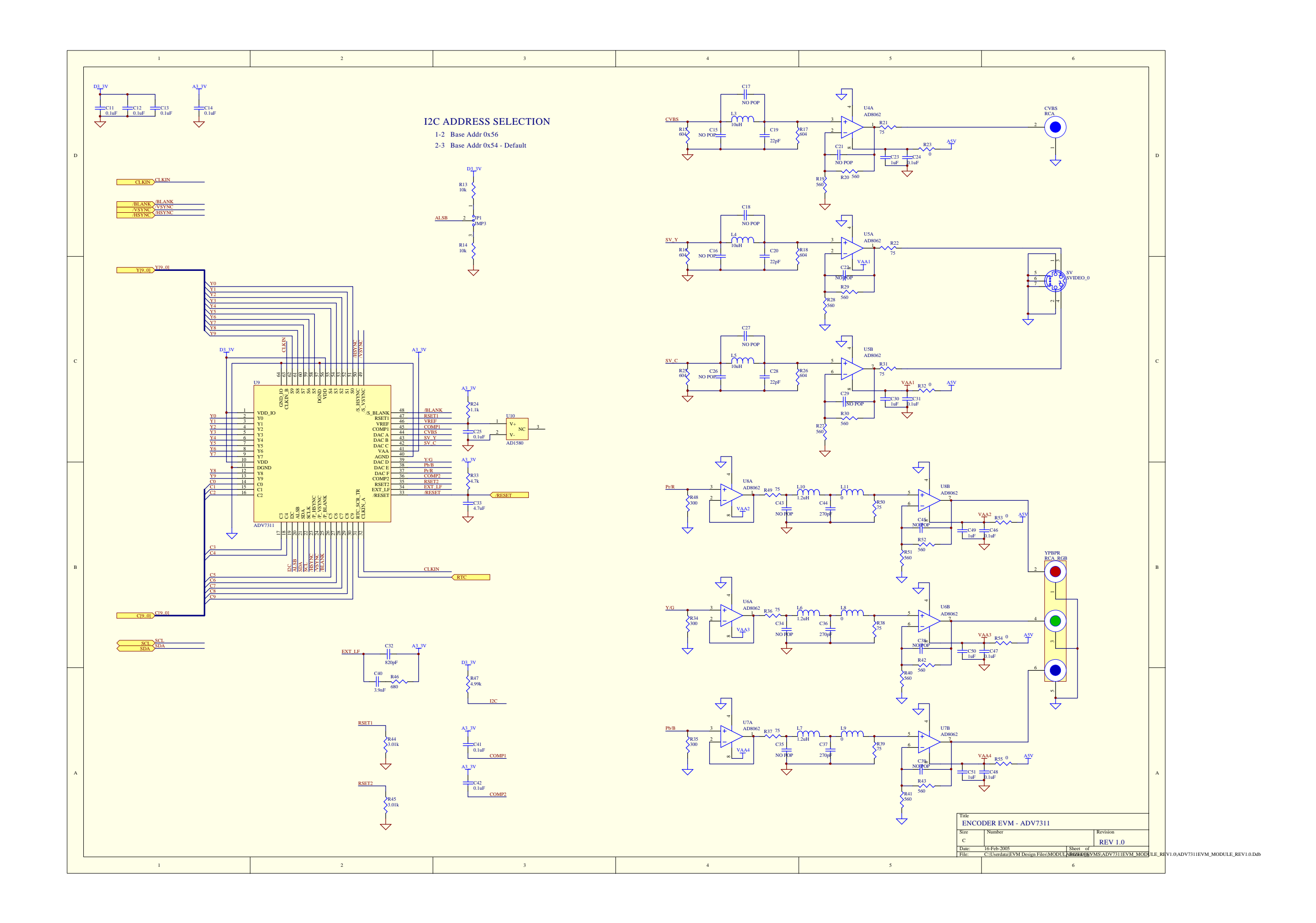

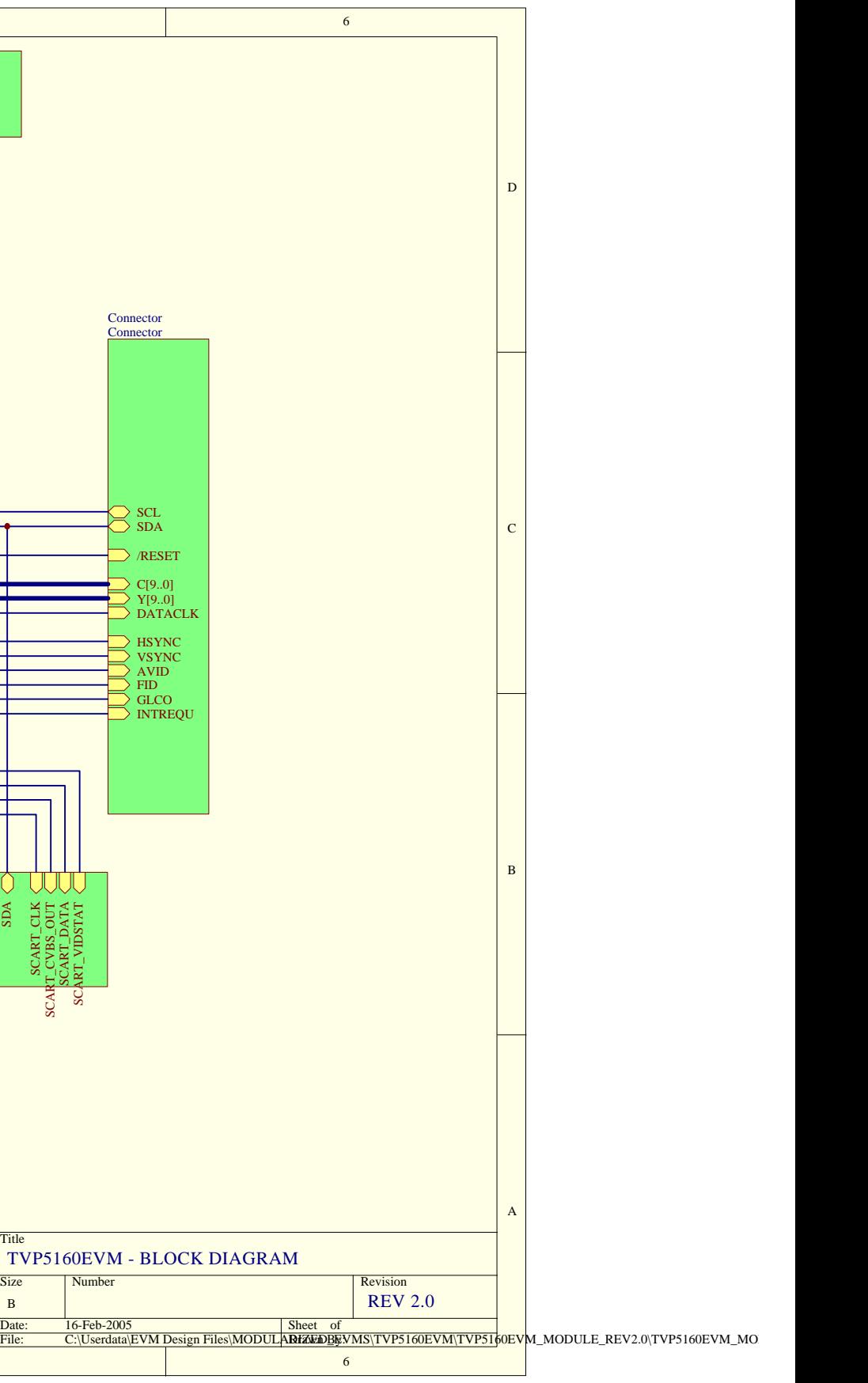

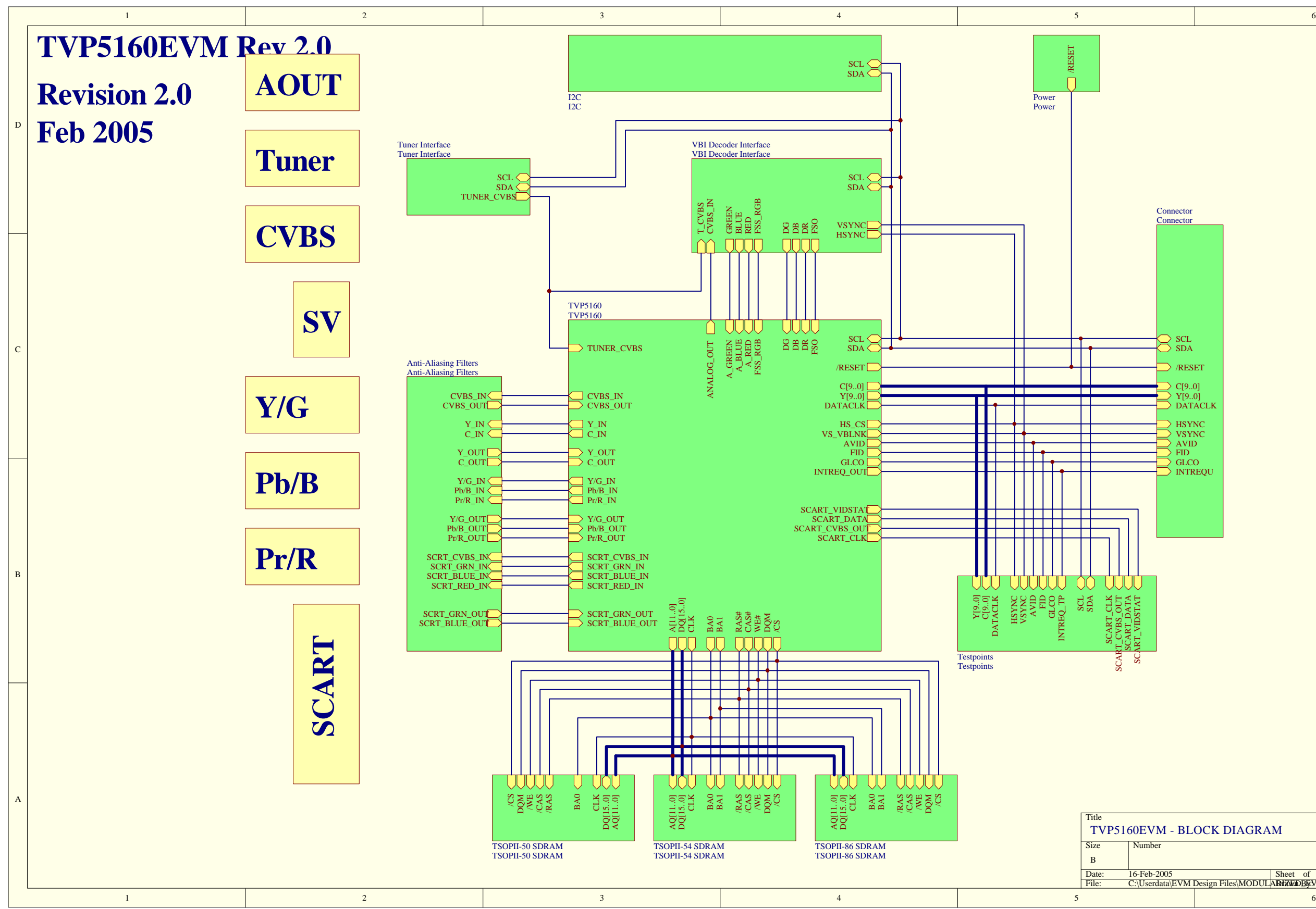

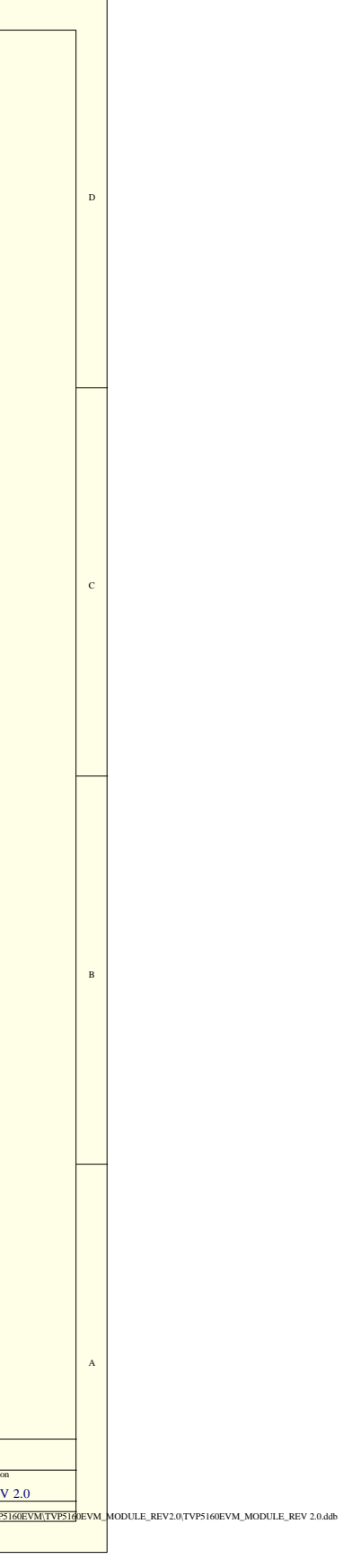

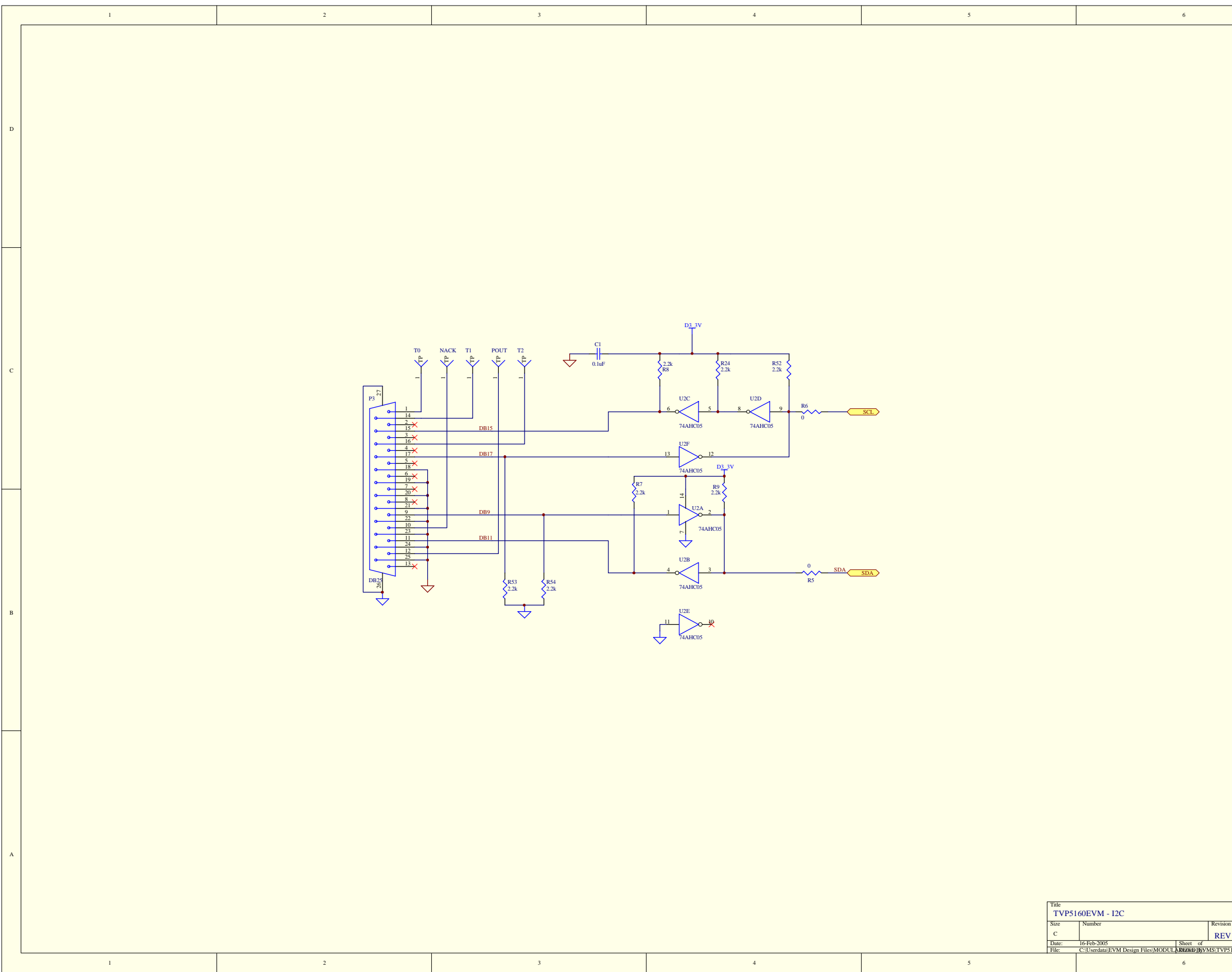

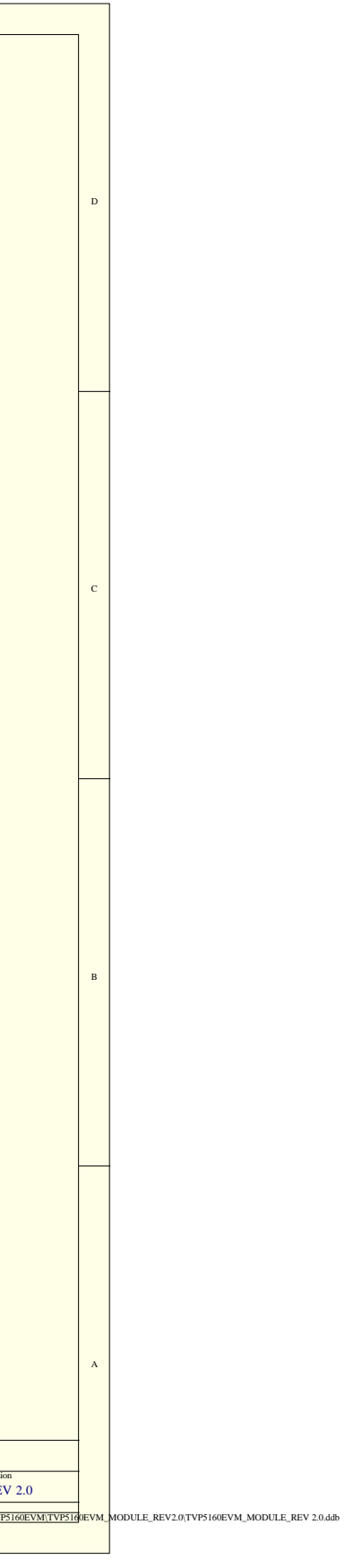

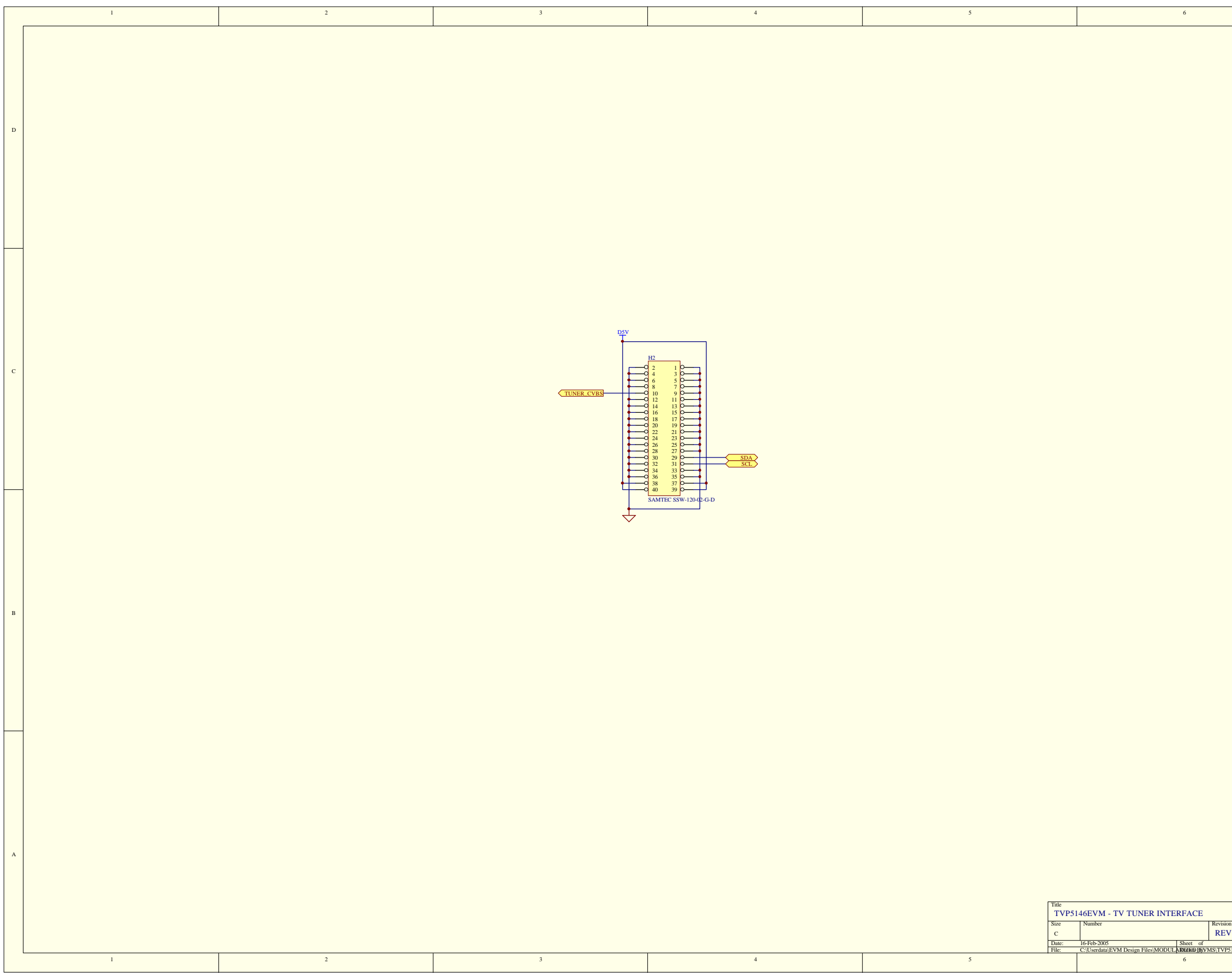

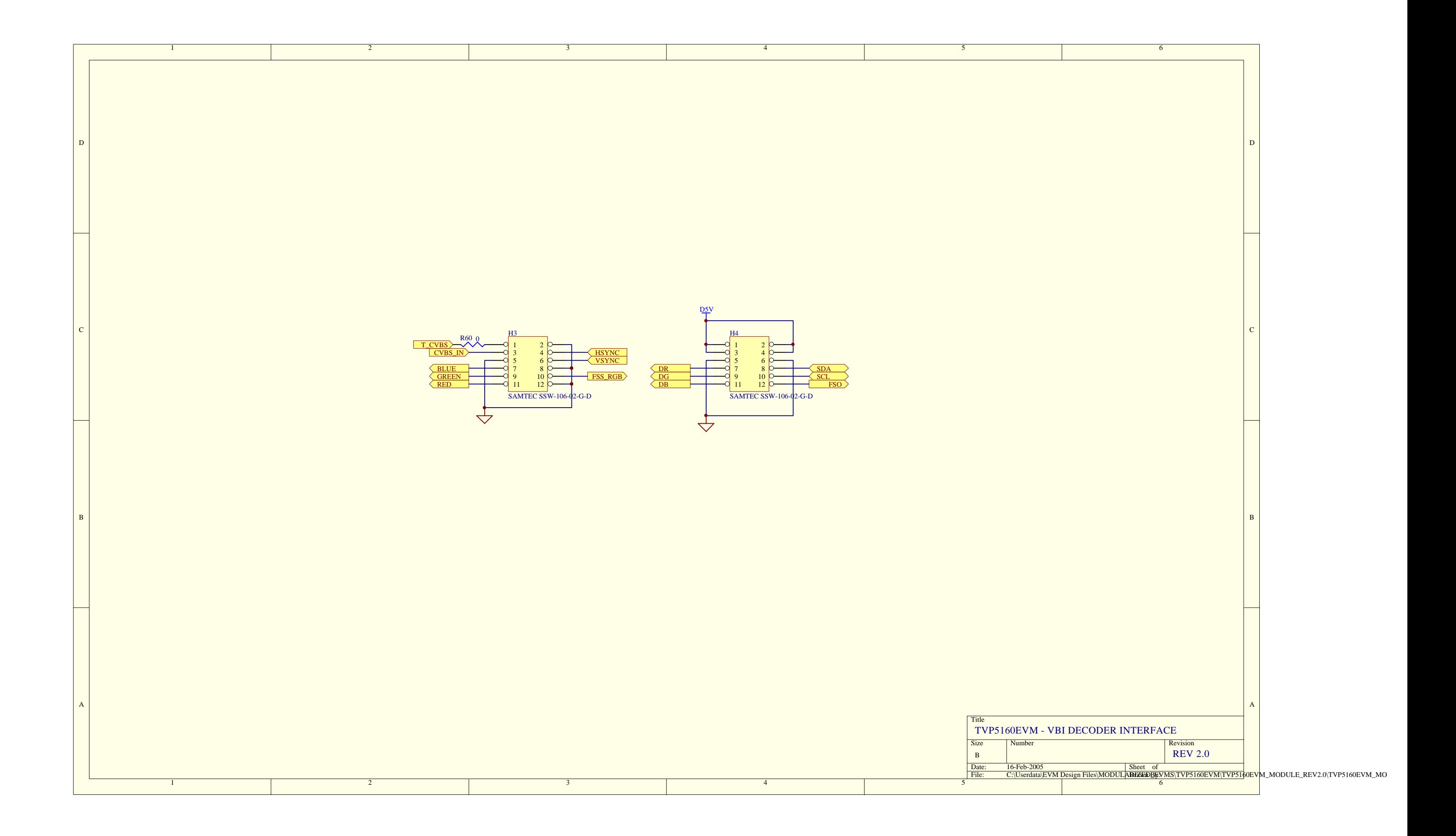

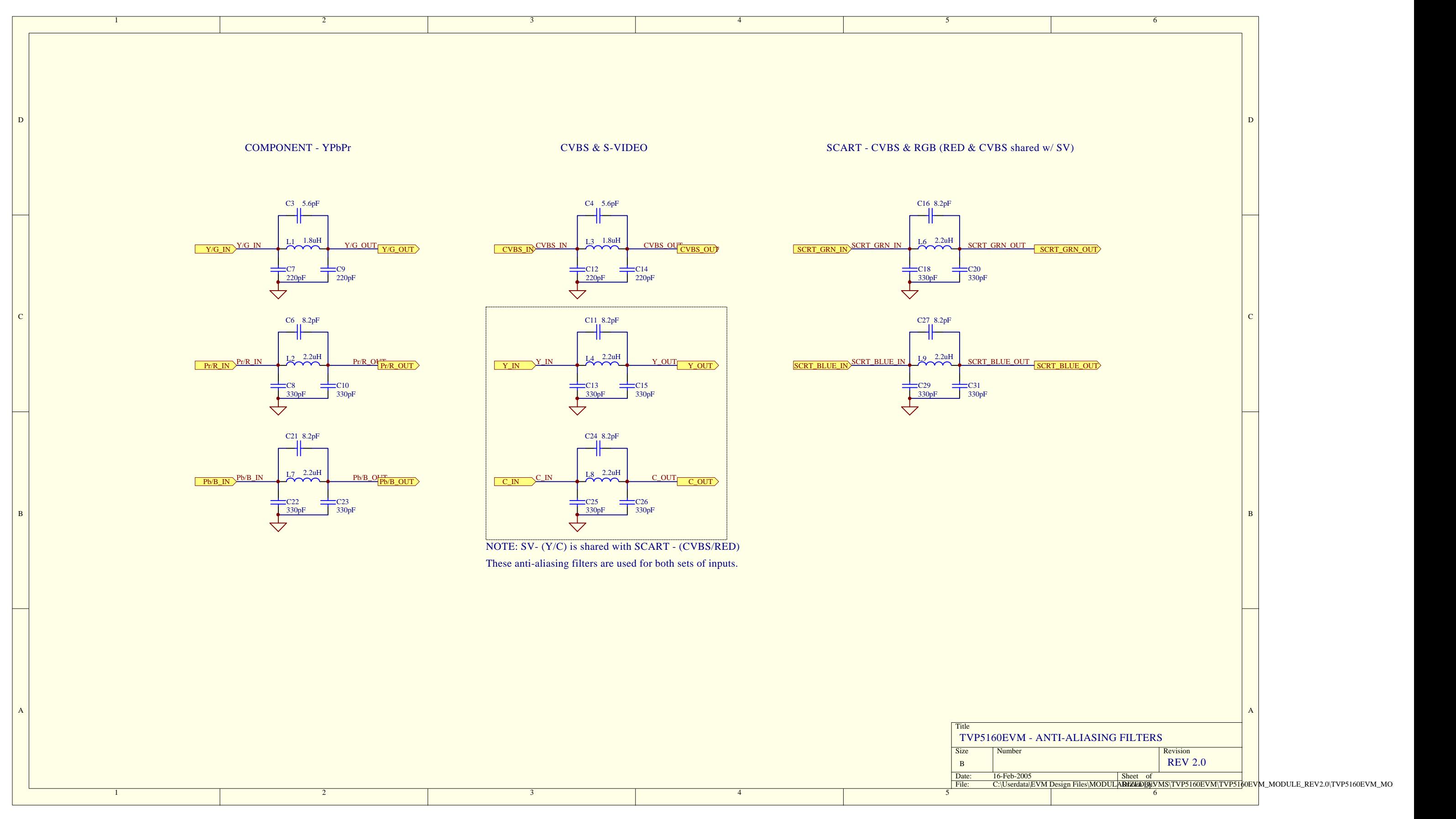

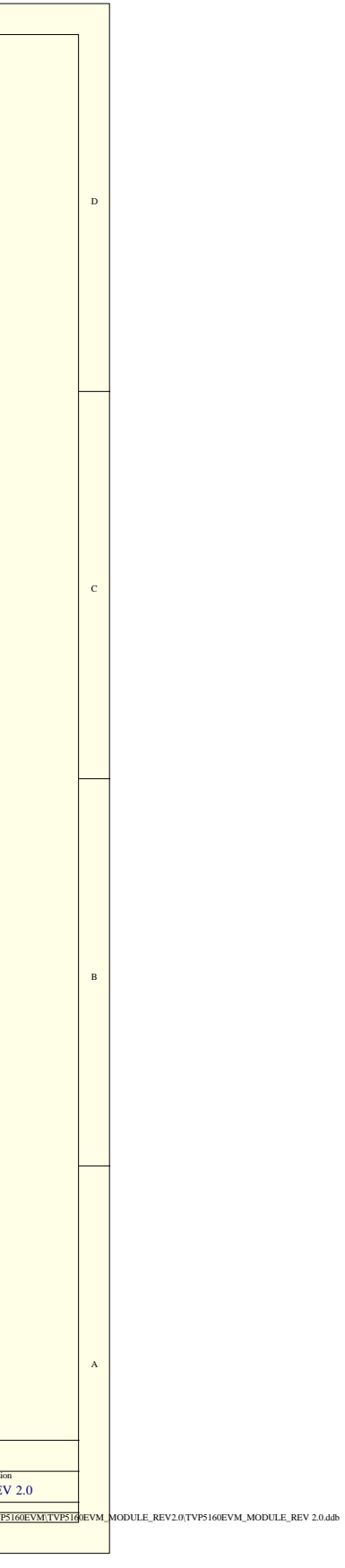

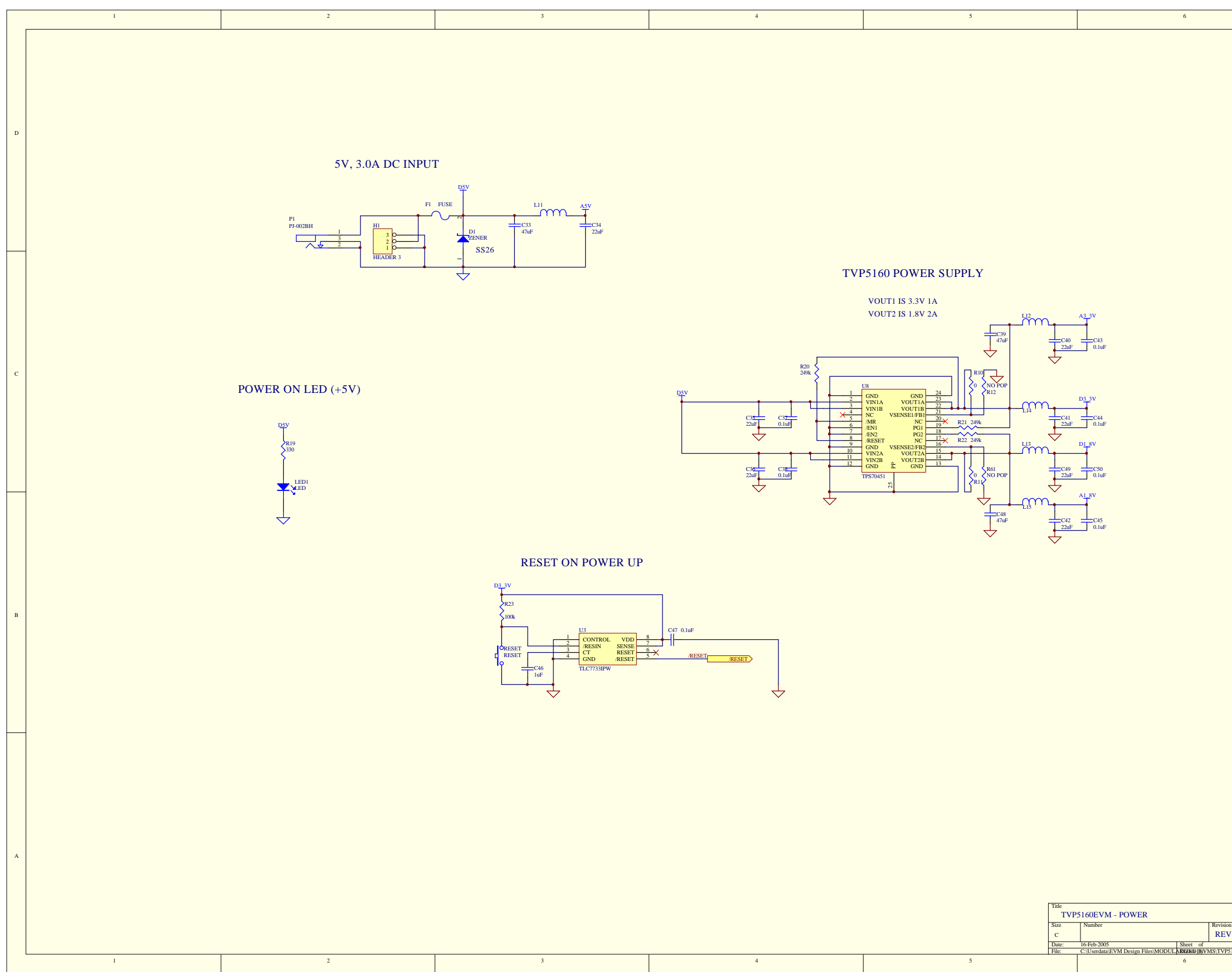

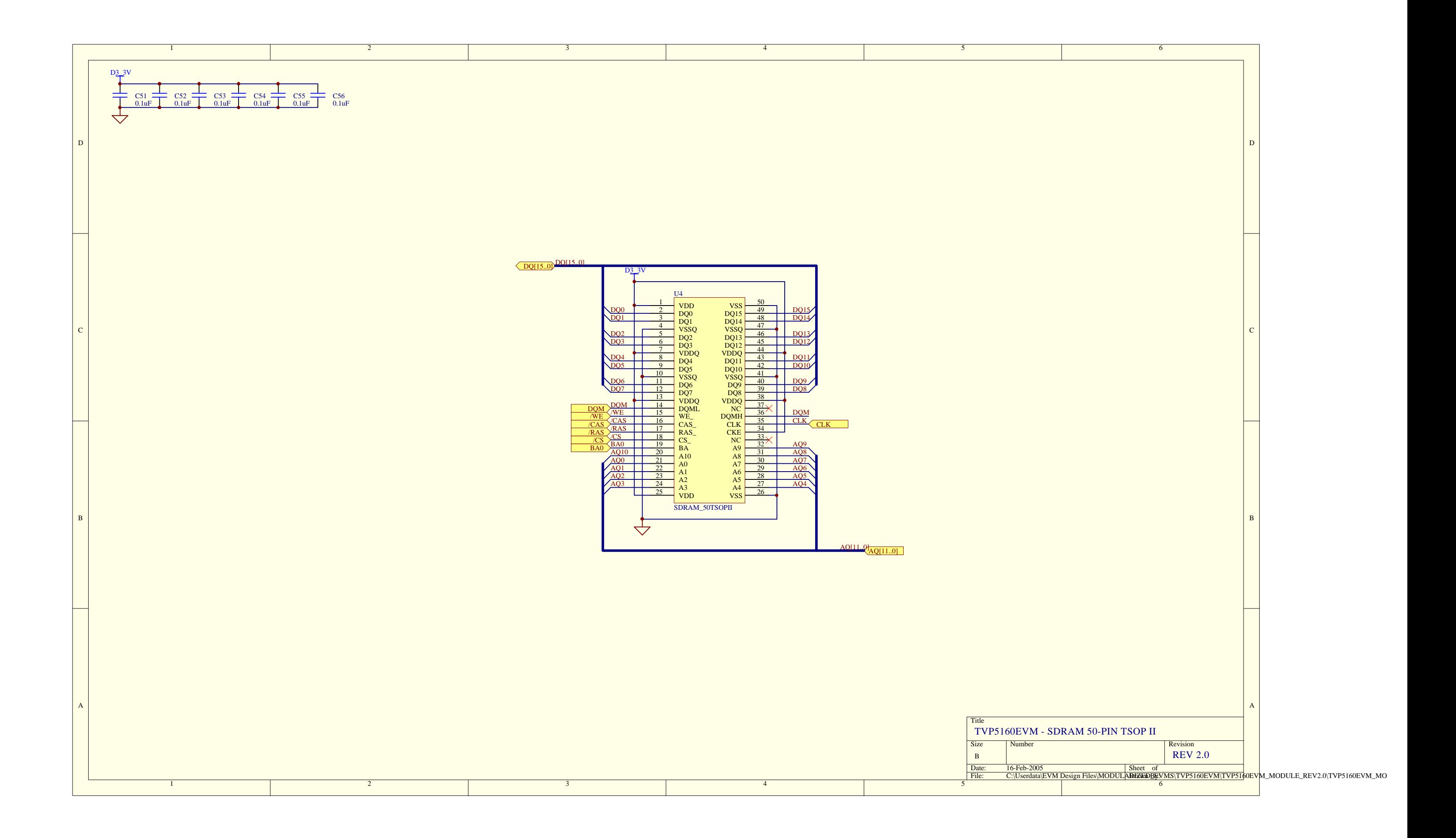

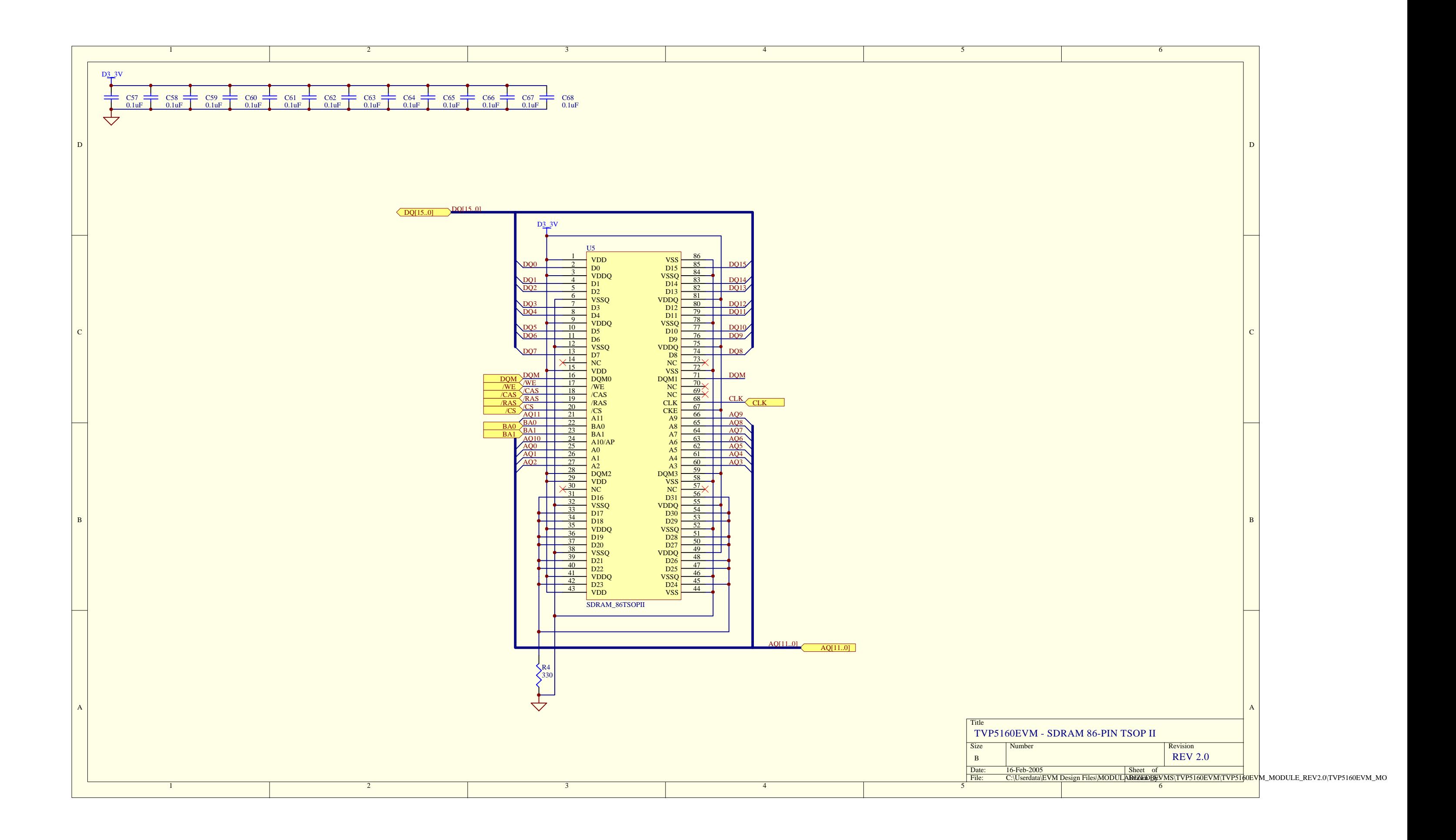

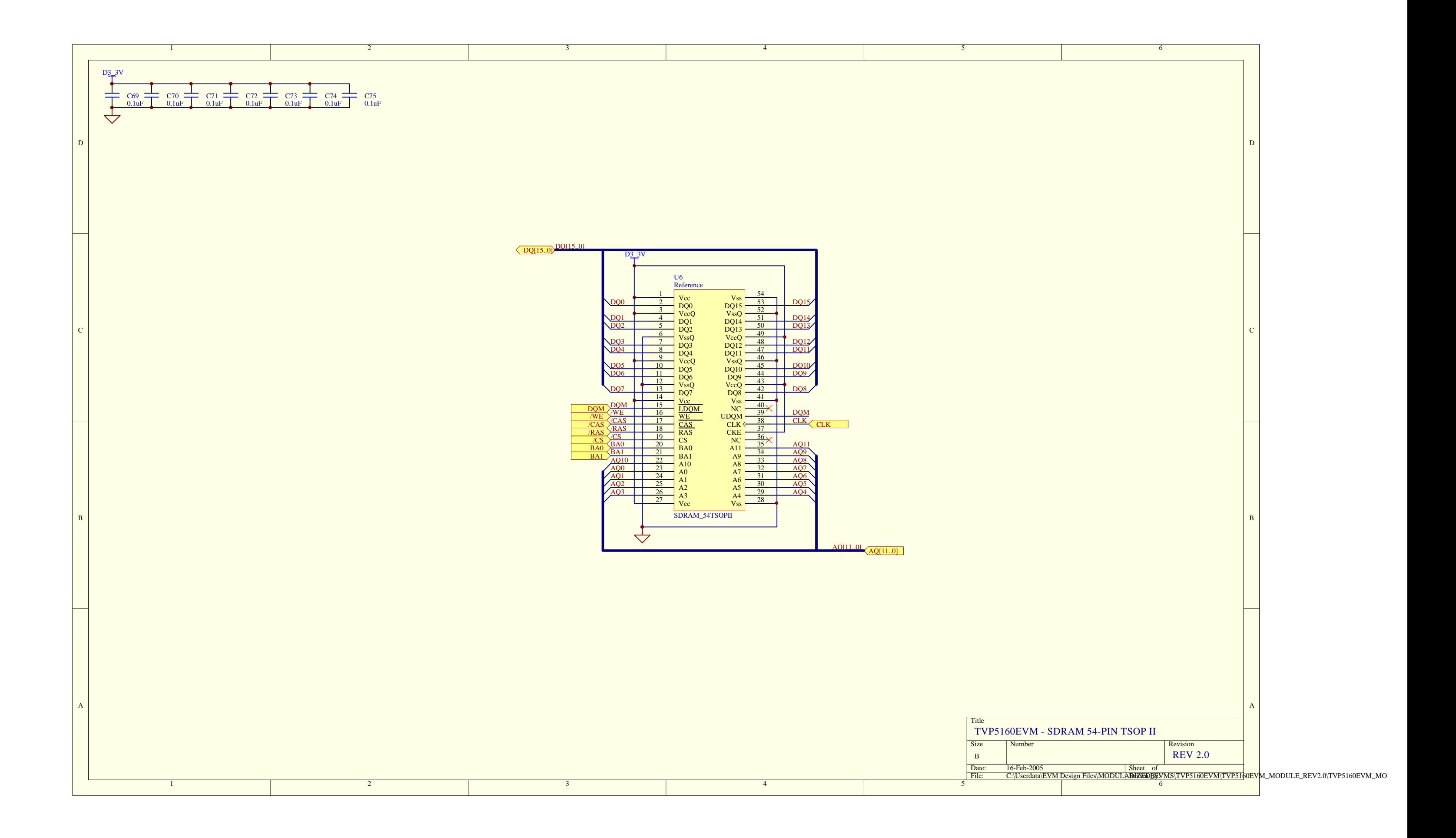

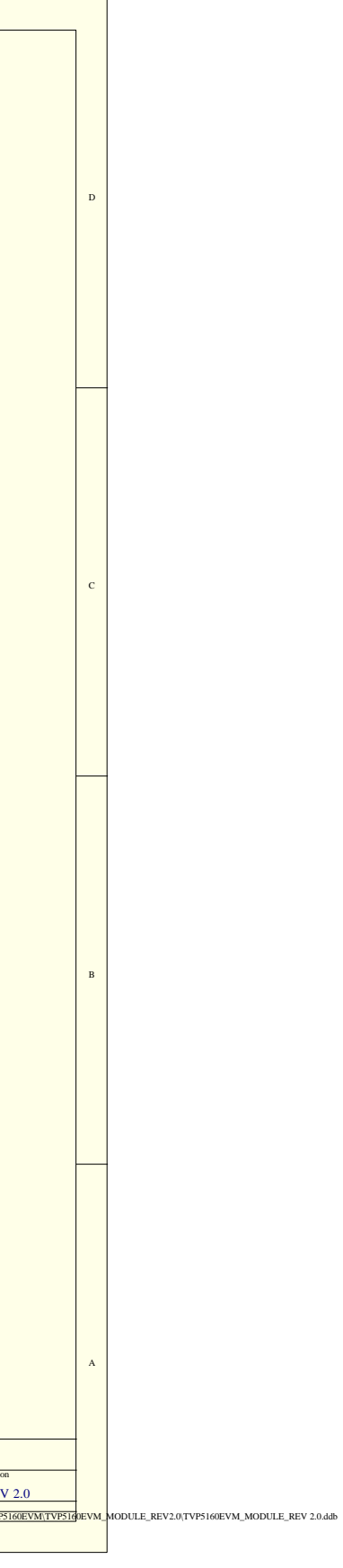

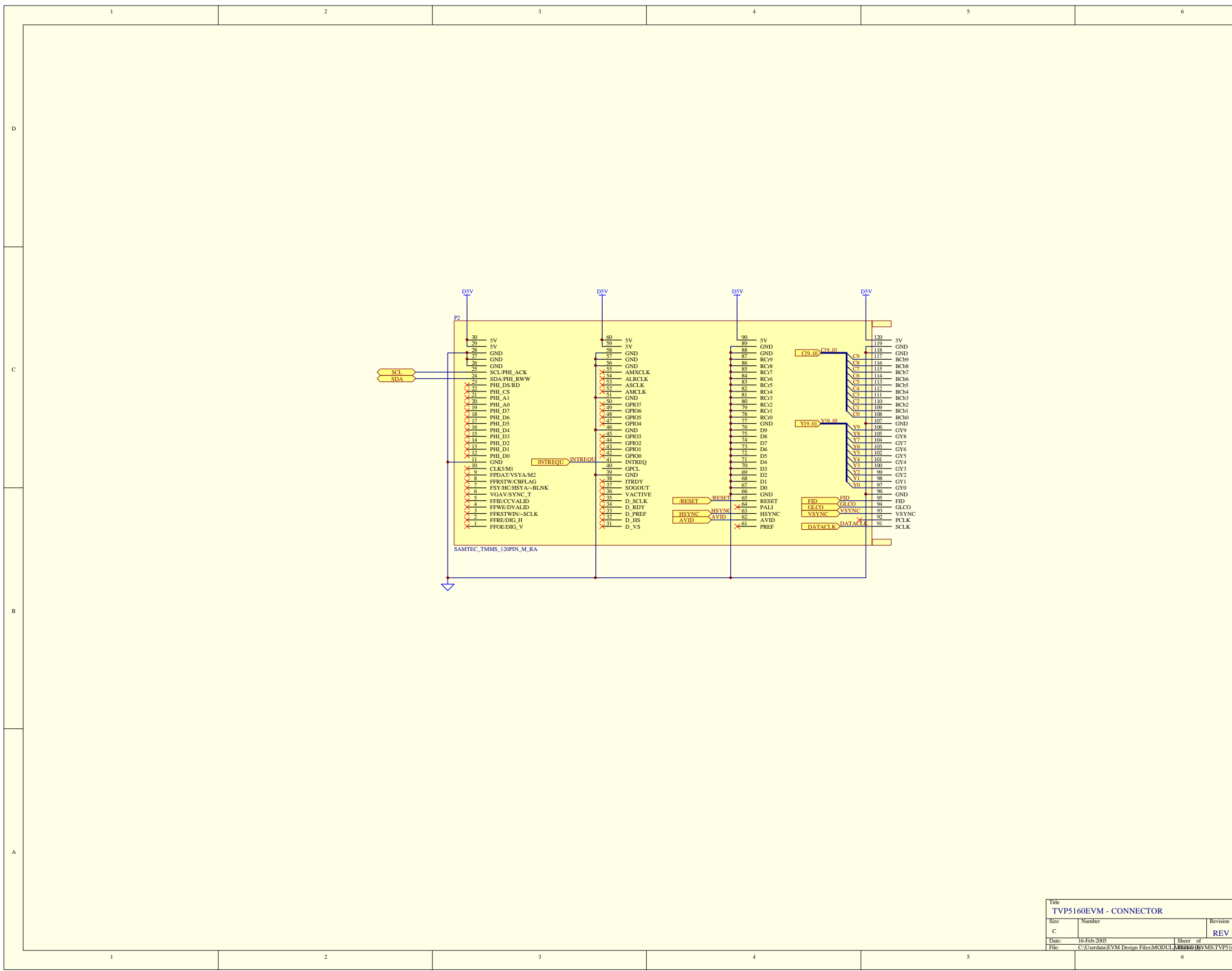

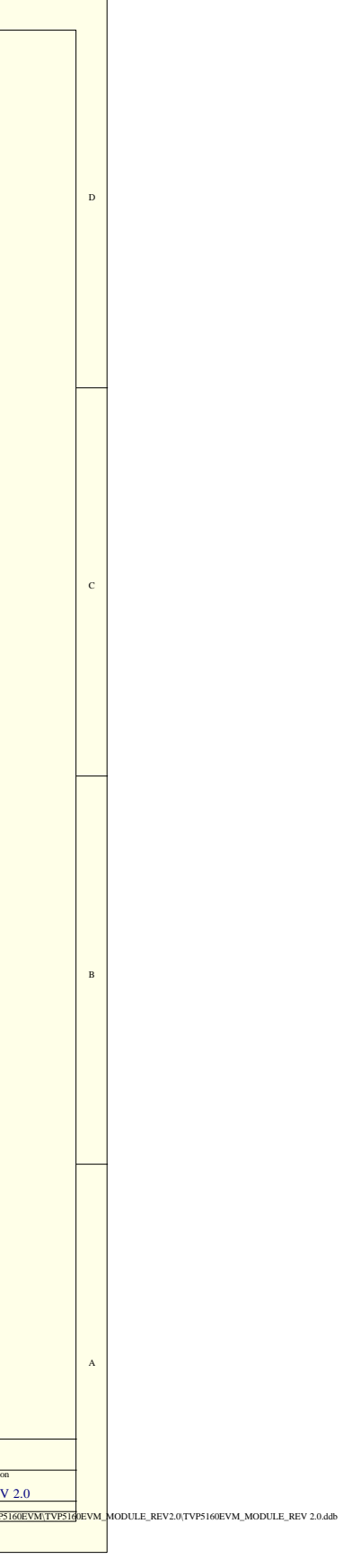

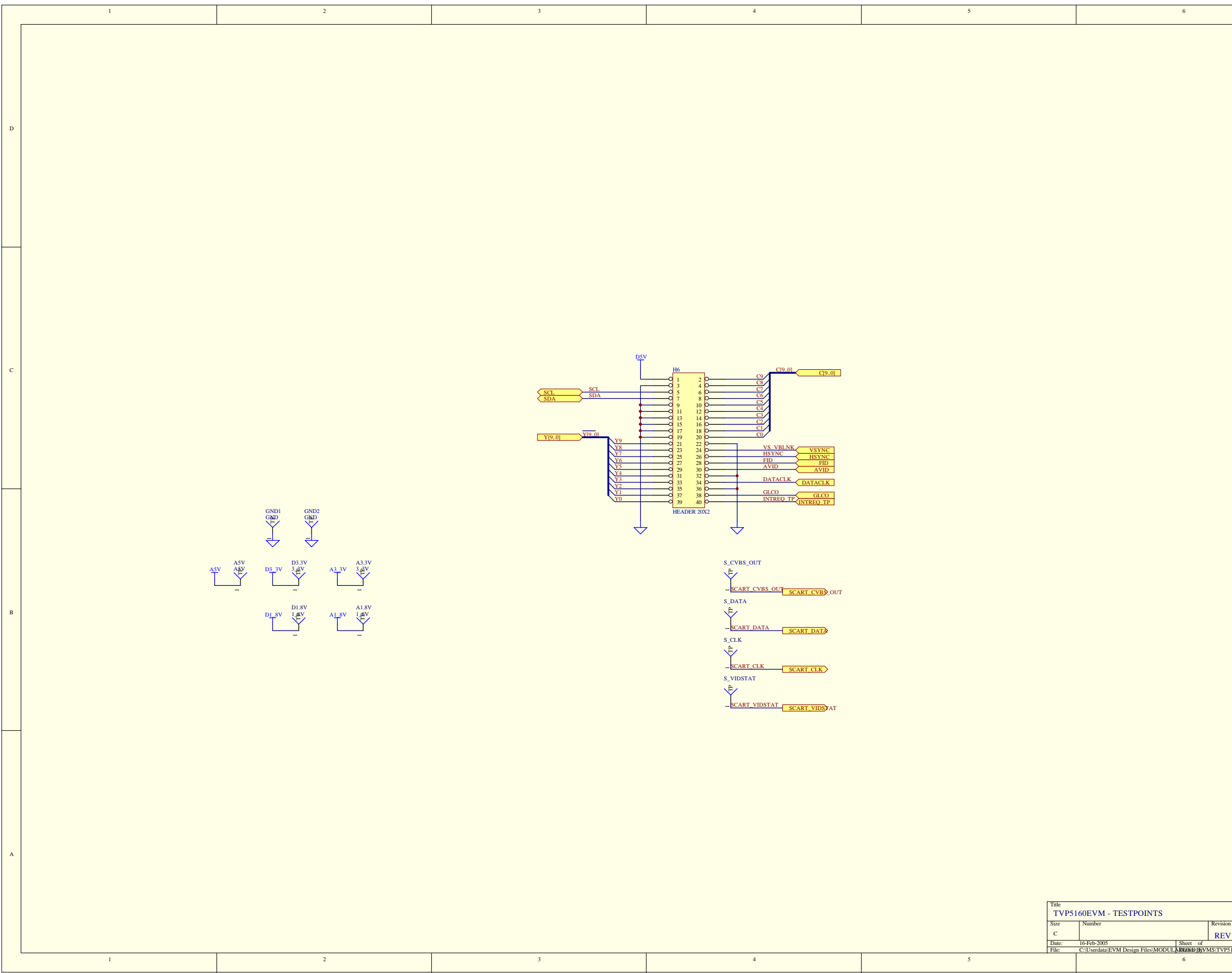

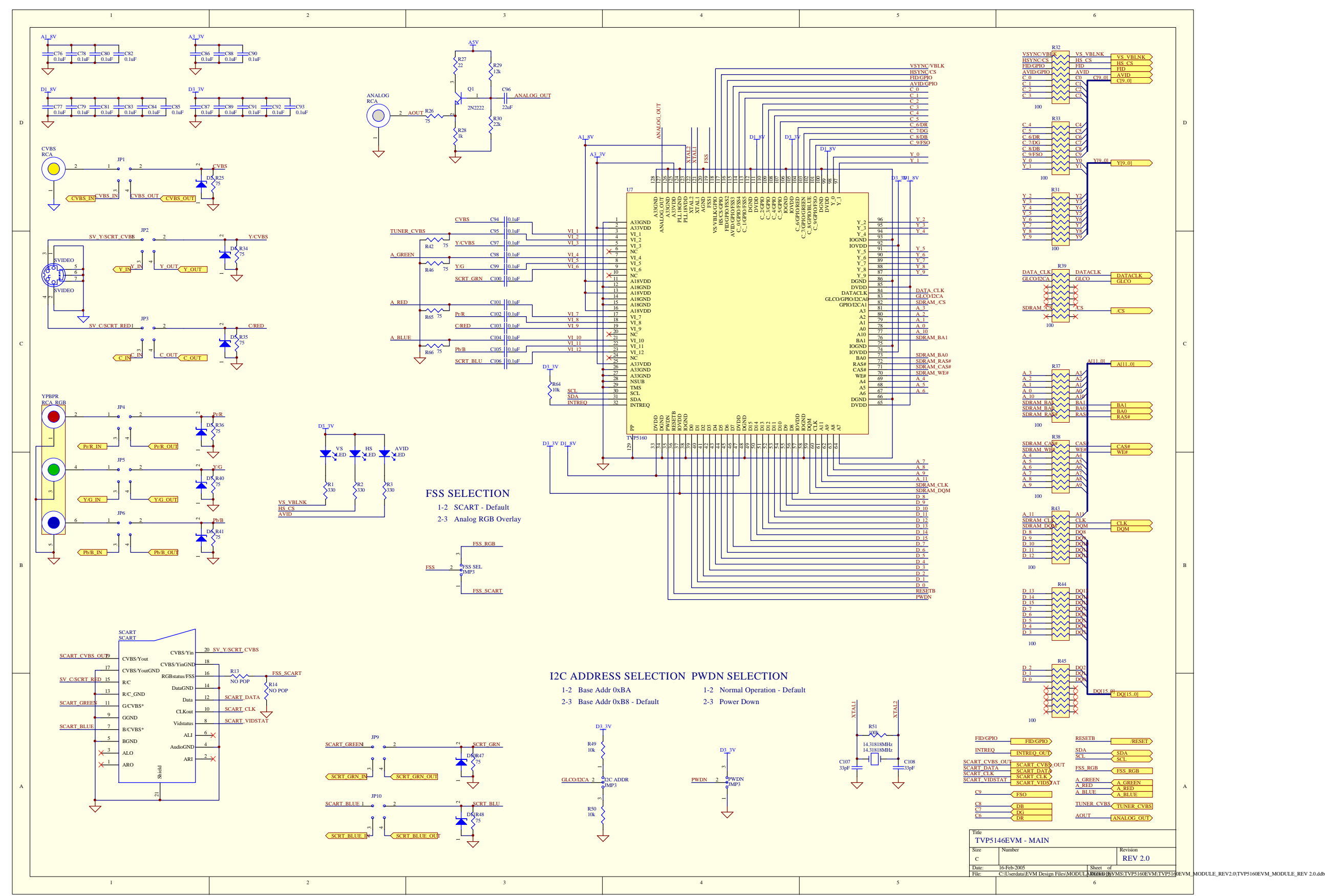

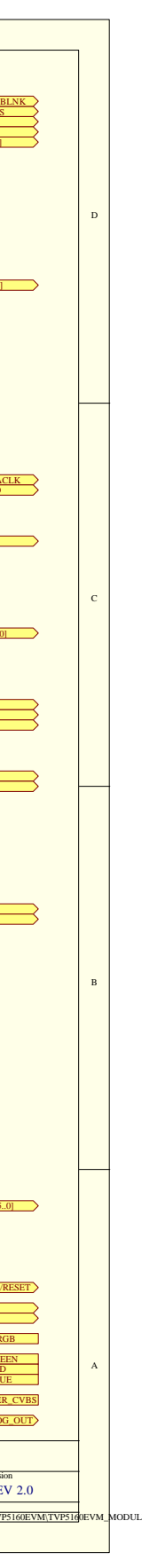

#### **IMPORTANT NOTICE**

Texas Instruments Incorporated and its subsidiaries (TI) reserve the right to make corrections, modifications, enhancements, improvements, and other changes to its products and services at any time and to discontinue any product or service without notice. Customers should obtain the latest relevant information before placing orders and should verify that such information is current and complete. All products are sold subject to TI's terms and conditions of sale supplied at the time of order acknowledgment.

TI warrants performance of its hardware products to the specifications applicable at the time of sale in accordance with TI's standard warranty. Testing and other quality control techniques are used to the extent TI deems necessary to support this warranty. Except where mandated by government requirements, testing of all parameters of each product is not necessarily performed.

TI assumes no liability for applications assistance or customer product design. Customers are responsible for their products and applications using TI components. To minimize the risks associated with customer products and applications, customers should provide adequate design and operating safeguards.

TI does not warrant or represent that any license, either express or implied, is granted under any TI patent right, copyright, mask work right, or other TI intellectual property right relating to any combination, machine, or process in which TI products or services are used. Information published by TI regarding third-party products or services does not constitute a license from TI to use such products or services or a warranty or endorsement thereof. Use of such information may require a license from a third party under the patents or other intellectual property of the third party, or a license from TI under the patents or other intellectual property of TI.

Reproduction of information in TI data books or data sheets is permissible only if reproduction is without alteration and is accompanied by all associated warranties, conditions, limitations, and notices. Reproduction of this information with alteration is an unfair and deceptive business practice. TI is not responsible or liable for such altered documentation.

Resale of TI products or services with statements different from or beyond the parameters stated by TI for that product or service voids all express and any implied warranties for the associated TI product or service and is an unfair and deceptive business practice. TI is not responsible or liable for any such statements.

Following are URLs where you can obtain information on other Texas Instruments products and application solutions:

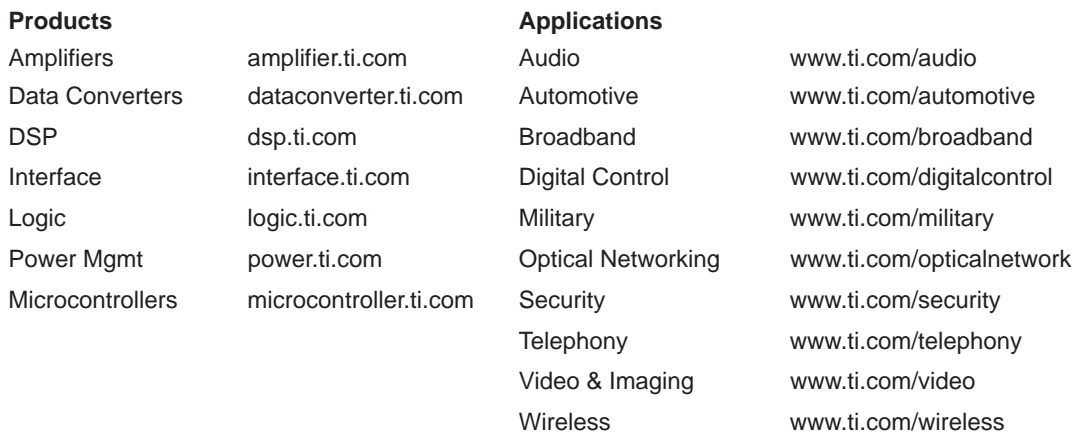

Mailing Address: Texas Instruments

Post Office Box 655303 Dallas, Texas 75265

Copyright 2005, Texas Instruments Incorporated